User Manual

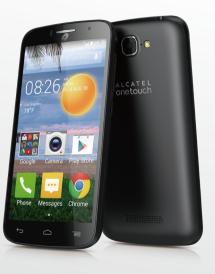

ALCATEL onetouch.

English - CJA1970ALAAA

smart move.

A564C

# **Table of contents**

| 1 | Your I | mobile                             | 2      | Coord  | a Diau Ctore                                        | - |
|---|--------|------------------------------------|--------|--------|-----------------------------------------------------|---|
|   | 1.1    | Keys and connectors                | 2      |        | e Play Store                                        |   |
|   | 1.2    | Getting started                    | 3      | 7.1    | Locate the item you want to download and install    |   |
|   | 1.3    | Home screen                        | 5      | 7.2    | Download and install                                |   |
| 2 | Toyt i | nput                               | 10     | 7.3    | Manageyourdownloads                                 | 3 |
| _ | 2.1    | Using Onscreen Keyboard            | - 9    | Multin | nedia applications                                  | 3 |
|   | 2.1    | Text editing                       |        | 8.1    | Camera/Camcorder                                    | 3 |
|   |        | •                                  |        | 8.2    | Gallery                                             | 3 |
| 3 |        | e call, Call log and Contacts      |        | 8.3    | YouTube                                             | 3 |
|   | 3.1    | Phone                              |        | 8.4    | Music                                               | 3 |
|   | 3.2    | Call log                           | a      | Google | e Maps                                              | 3 |
|   | 3.3    | Contacts                           | . 13   | 9.1    | GetMyLocation                                       |   |
| 4 | Mess   | ages, Gmail/Email, Google Hangouts | .16    | 9.2    | Search for a location.                              |   |
|   | 4.1    | Messages                           | . 16   | 9.3    | Star a location.                                    |   |
|   | 4.2    | Gmail/Email                        | .19    | 9.4    | Get driving, public transport or walking directions |   |
|   | 4.3    | Google Hangouts                    | . 22   | 9.5    | Map view                                            |   |
| 5 | Calen  | dar & Alarm clock & Calculator     | .23 10 |        | s                                                   |   |
|   | 5.1    | Calendar                           |        | 10.1   | ICE Contacts.                                       |   |
|   | 5.2    | Time                               | . 24   | 10.1   | File Manager                                        |   |
|   | 5.3    | Calculator                         | . 25   | 10.2   | Sound Recorder                                      |   |
| 6 | Gettin | na connected                       | 26     | 10.3   | Videos                                              |   |
| • | 6.1    | Messages to the Internet           |        | 10.4   | Radio                                               |   |
|   | 6.2    | Chrome                             |        | 10.5   | Flashlight                                          |   |
|   | 6.3    | Connecting to Bluetooth devices    |        | 10.7   | Notes                                               |   |
|   | 6.4    | Connecting to a computer           |        | 10.7   |                                                     |   |
|   | 6.5    | Connecting to a computer           |        | 10.8   | Setup Wizard                                        |   |
|   | 6.6    | Configuring Internet (SIP) calling |        |        | •                                                   |   |
|   | 0.0    | Configuring interfier (OF) Calling |        | 10.10  | Other applications                                  | 4 |

| Settings | S                   | 44  |
|----------|---------------------|-----|
| 11.1     | Font size           | 44  |
| 11.2     | Voice alert         | 44  |
| 11.3     | Hearing aids        | .44 |
| 11.4     | Simple mode         | .44 |
| 11.5     | Wi-Fi               | .44 |
| 11.6     | Bluetooth           | .44 |
| 11.7     | Data usage          | 44  |
| 11.8     | More                | .44 |
| 11.9     | Home                | .45 |
| 11.10    | Gesture             | .45 |
| 11.11    | Sound               | .46 |
| 11.12    | Display             | .46 |
| 11.13    | Storage             | .46 |
| 11.14    | Battery management  | .47 |
| 11.15    | Apps                | .47 |
| 11.16    | Location access     | .47 |
| 11.17    | Security            | .48 |
| 11.18    | Language & input    | .48 |
| 11.19    | Backup & reset      | .50 |
| 11.20    | Add account         | .50 |
| 11.21    | Date & time         | .50 |
| 11.22    | Accessibility       | .51 |
| 11.23    | Printing            | .51 |
| 11.24    | Developer options   | .51 |
| 11.25    | Regulatory & Safety | .52 |
| 11.26    | About phone         | .52 |
|          |                     |     |

11

| 12   | Making    | the most of your phone | .53 |
|------|-----------|------------------------|-----|
|      | 12.1      | FOTA Upgrade           | 53  |
| Safe | tv and us | e                      | 53  |

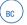

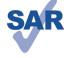

www.sar-tick.com

This product meets applicable national SAR limits of 1.6 W/kg. The specific maximum SAR values can be found on **RADIO WAVES** of this user guide.

When carrying the product or using it while worn on your body, either use an approved accessory such as a holster or otherwise maintain a distance of 1.0 cm from the body to ensure compliance with RF exposure requirements. Note that the product may be transmitting even if you are not making a phone call.

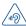

# PROTECT YOUR HEARING

To prevent possible hearing damage, do not listen at high volume levels for long periods. Exercise caution when holding your device near your ear while the loudspeaker is in use.

# Your mobile .....

# 1.1 Keys and connectors

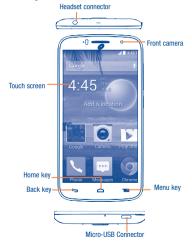

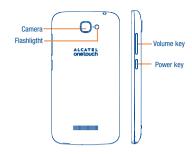

# $\leftarrow$

# Back key

 Touch to go back to the previous screen, or to close a dialog box, options menu, the notification panel, etc.

# Home key

- From any application or screen, touch to return to the Home screen.
- · Touch and hold to access Google search.

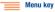

- · Touch to access settings options.
- Touch and hold to open a list of thumbnail images of apps you've worked with recently.

#### Power key

- · Press: Lock the screen/Light up the screen.
- Press and hold: Show the pop-up menu to select from Power off/Restart/Airplane mode/ICE Contacts.
- · Press the Power key for more than 9s to restart.
- · Press the Power key to mute the ringtone of an incoming call.
- Press the Power key and Volume up key to access menu of resetting the phone when powered off.
- Press the Power key and Volume down key to capture a screenshot.

# **Volume Keys**

- In call mode,adjusts the earpiece or headset volume.
- In Music/Video/Streaming mode, adjusts the media volume.
- . In general mode, adjusts the ringtone volume.
- . Mutes the ringtone of an incoming call.

# 1.2 Getting started

# 1.2.1 Set-up

#### Removing or installing the back cover

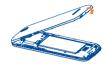

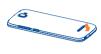

#### Removing and installing the battery

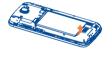

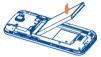

- Place the battery on the back of the phone so the metal contacts match up on the battery and in the battery cavity.
- Slide the battery down into the battery cavity until it locks into place.
- To remove, lift the battery out of the cavity from the bottom left corner.

#### Installing and removing the microSD card

Before inserting/removing the MicroSD card, you should ensure the phone is off, to protect it from corruption or damage.

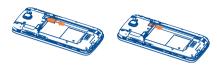

- Insert the external microSD card into the slot with the gold contact facing down.
- To remove the external microSD card, gently press and slide it out.

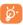

To avoid data loss and SD card damage, before removing the SD card, please ensure that the SD card is unmounted (Settings\ Storage\Unmount SD card).

# Charging the battery

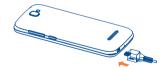

Connecting the battery charger to your phone and main socket respectively, the LED indicator will light while charging.

 Make sure the battery is correctly inserted before connecting the charger.  When using your telephone for the first time, charge the battery fully (approximately 3 hours).

You are advised to fully charge the battery ( ). Charging status is indicated by the percentage on screen while the phone is powered off. The percentage increases as the phone is charged. If the battery is exhaustion, there will be no indication until enough power charged.

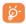

To reduce power consumption and energy waste when the battery is fully charged, disconnect your charger from the plug; witch off Wi-Fi, GPS, Bluetooth or background-running applications when not in use; reduce the backlight time, etc.

#### 122 Power On Your Phone

Hold down the **Power** key until the phone powers on, unlock your phone (Slide, PIN, Password, Pattern or Face unlock) if necessary and confirm. The Home screen will then be displayed.

If you do not know your PIN code or if you have forgotten it, contact your network operator. Do not leave your PIN code with your phone.

#### Set up your phone for the first time

The first time you power on the phone, you can see a welcome page, touch **Next**, several pages of quick quide will follow up.

Then you should set the following options:

- . Touch Get start..., then select the phone s language.
- Touch Next, select one of available Wi-Fi networks or add another one.
   Touch Skip if you do not want to connect to a Wi-Fi network.
- Set your date and timezone, you can also choose Automatic or Automatic timezone to use network provided time and timezone, then touch Next.
- Select font size for your phone, then touch Next.
- Mark the checkbox to enable related back up & restore model, and set up backup account, then touch Next.
- · Select location access mode, then touch Next.

- Setup your Google account: Touch Set up now. If you have a Google Account, touch Sign in, then enter your user name and password. Touch Next to skip to the next step.
- . Then the setup complete screen will display, touch Finish to confirm.

When the phone is powered on, you can connect to a Wi-Fi network without network signal (refer to section "6.1.2 Wi-Fi"), to sign into your Google account and to use some features.

# 1.2.3 Power off your phone

Hold down the **Power** key until the pop-up menu appears, and then select **Power off** to confirm.

# 1.3 Home screen

The phone provides dual home screen styles: the **Android default** style and a **Simple UI** style. You can set up the screens by touching **More** from the Home screen, then selecting **Setting/Home/Simple UI**. You can also change the setting during the initial setup wizard.

#### Simple UI

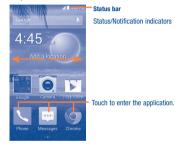

#### Android default

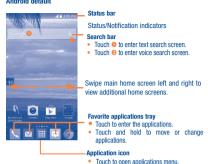

This Home screen is provided in an extended format to allow more space for adding applications, shortcuts, folders, widgets etc. When adding more icons to this style, you may sometimes see a message of **No more room** on the home screen. This is normal

Slide the Home screen horizontally left and right to get a complete view. Touch the **Home** key to switch to the Home screen.

# 1.3.1 Using the touchscreen

# Touch

2

To access an application, touch it with your finger.

#### Touch and Hold

ch and Hold enter the available options

To enter the available options for an item, touch and hold the item. For example, select a contact in Contacts, touch and hold this contact, an options list will then appear on screen.

## Slide/Swipe

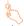

Slide the screen to scroll up and down the applications, images... at your convenience.

# Flick

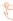

Similar to swiping, but flicking makes it moves quicker.

# Pinch/Spread

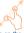

Place your fingers on the screen surface and draw them apart or together to scale an element on the screen.

# Rotate

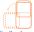

Automatically change the screen orientation from portrait to landscape by turning the phone sideways to have a better screen view.

# 1.3.2 Status bar

From the status bar, you can view both phone status and notification information.

# Status icons

| 3G       | 3G connected                    | <b>Z</b> | Vibrate mode                 |
|----------|---------------------------------|----------|------------------------------|
| 1X       | 1x connected                    | Ø        | Alarm is set                 |
|          | No signal                       | B        | Speakerphone is on           |
| .4       | Signal strength                 | <b>.</b> | Phone microphone is mute     |
| N        | Airplane mode                   | Ō        | Battery is very low          |
| R        | Roaming                         |          | Battery is low               |
| *        | Bluetooth connected (White)     | Ê        | Battery is partially drained |
| ्र       | Wi-Fi is on                     |          | Battery is full              |
| <b>?</b> | Connected to a Wi-Fi<br>network | 7        | Battery is charging          |
| *        | Bluetooth is on (Gray)          |          | Headset connected            |

# Notification icons

| M          | New Gmail message                   | ×        | Missed call                      |
|------------|-------------------------------------|----------|----------------------------------|
|            | New Email message                   | €;       | Call forwarding is on            |
| $\odot$    | New text or multimedia message      | 0        | Song is playing                  |
| <u>(1)</u> | Problem with SMS or<br>MMS delivery | Q        | Connected to VPN                 |
| •          | New Google Hangouts<br>message      | Q        | Disconnected from VPN            |
| മ          | New voicemail                       |          | Radio is on                      |
| [1]        | Upcoming event                      | <u>↑</u> | Uploading data                   |
| ₽Ąį        | Screenshot error                    | <u></u>  | Downloading data                 |
| <b></b>    | Screenshot captured                 | <u></u>  | Download finished                |
| 1          | microSD card is full                |          | Select input method              |
| 3          | An open Wi-Fi network is available  | ψ        | Phone is connected via USB cable |
| 9          | GPS is on                           | 1        | System update available          |

Touch and drag down the Status bar to open the **Quick setting panel** or **Notification panel**. Touch and drag up to close it. When there are notifications, you may touch and drag the Status bar with two fingers to access **Quick setting panel** directly.

## **Quick setting panel**

Touch and drag down the Status bar to open the Quick setting panel, where you can enable or disable functions or change modes by touching the icons.

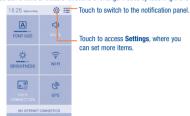

#### Notification panel

When there are notifications, touch and drag down the Status bar to open the Notification panel to read the detailed information.

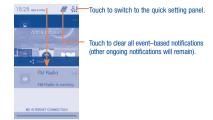

# 1.3.3 Search bar

The phone provides a Search function which can be used to locate information within applications, the phone or the web.

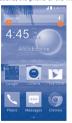

## Search by text

- . Touch Search bar from the Home screen.
- · Enter the text/phrase you want to search for.

• Touch the o icon on the keyboard if you want to search on the web.

#### Search by voice

- Touch from Search bar to display a dialog screen.
- Speak the word/phrase you want to search for. A list of search results will display for you to select from.

### 1.3.4 Lock/Unlock your screen

To protect your phone and privacy, you can lock the phone screen by choosing slide or creating a variety of patterns, PIN or password, etc.

To create a screen unlock pattern (refer to section "Screen lock" for detail settings)

- Touch More from the Home screen, then touch Settings\Security\ Screen lock\Pattern.
- · Draw your own pattern.

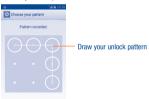

Retry Continue— Touch to confirm by drawing pattern again

#### To create a screen unlock PIN/Password

 Touch More from the Home screen, then touch Settings\Security\ Screen lock\PIN or Password. Set your PIN or password.

#### To lock phone screen

Press the Power key once to lock the screen.

#### To unlock phone screen

Press the power key once to light up the screen, draw the unlock pattern you have created or enter PIN or password, etc. to unlock the screen.

If you have chosen **Slide** as the screen lock, slide the screen rightward to unlock the phone.

#### Wallpaper customization

Touch the **Menu** key on the Home screen then touch **Set wallpaper** to customize wallpaper.

#### 1.3.5 Volume adjustment

## Using volume key

Press **Volume** key to adjust the volume. To active the vibrate mode, press the **Volume down** key until the phone vibrate. Press the **Volume down** key once more to active the silent mode.

## Using Settings Menu

Touch **More** from the Home screen, then touch **Settings\Sound\Volumes** you can set the volume of media, ringtone and notification to your preference.

# **Text input**

# Using Onscreen Keyboard

## Onscreen Keyboard settings

Touch More from the Home screen, select Settings\Language & input. touch the Settings icon to on the right of Android keyboard, and a series of settings will become for your selection.

# Adjust the Onscreen Keyboard orientation

Turn the phone sideways or upright to adjust the Onscreen Keyboard orientation. You can also adjust it by changing the settings (Touch More on the Home screen, then touch Settings\Display\Auto-rotate screen).

#### 2.1.1 Android keyboard

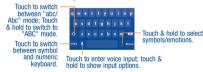

# Text editing

You can edit the text you have entered.

- Touch and hold or double-tap within the text you would like to edit.
- · Drag the tabs to change the highlighted selection.

Paste fa.

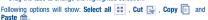

Touch the // icon to go back without any action.

# Phone call, Call log and Contacts

# 3.1

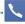

#### 3.1.1 Placing a call

You can easily launch a call by using Phone. Touch the \textstyle icon on the home screen to access Phone application.

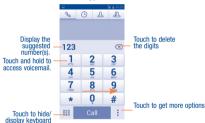

Enter the desired number from the keyboard directly or select a contact from People, Call log or ICE Contacts by sliding or touching tabs, then touch Call to place the call.

The number you entered can be saved to People by touching and touching Add to Contacts.

To hang up a call, touch End.

#### International call

To dial an international call, touch and hold to enter "+", then enter the international country prefix followed by the full phone number and finally touch Call.

#### **Emergency call**

If your phone has network coverage, dial the emergency number and touch Call to make an emergency call. This works even without network signal and without typing the PIN code.

# 3.1.2 Answering or rejecting a call

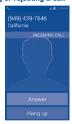

When you receive a call, touch **Answer** to answer the call, touch **Hang** up to reject.

To mute the ringtone volume of an incoming call, press the **Volume up/down** key or turn the phone face down if **Turn over to mute** is activated. To activate, touch **Settings\Gestures\Turn over to mute**.

#### 3.1.3 Calling your voicemail

Your voicemail is provided by your network to avoid missing calls. It works like an answering machine that you can consult at any time.

To access your voicemail, touch and hold 1 Phone tab.

If you receive a voicemail, a voicemail icon appears on the Status bar. Open the Notification panel and touch **New Voicemail** to hear it.

# During a call

To adjust the volume during a call, press the Volume up/down key.

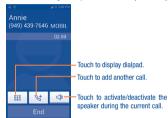

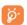

To avoid misoperation on the touchscreen during a call, the screen will automatically lock and unlock once the cellphone is placed and removed from your ear.

| 3.1.4 | Managin | ıg mult | iple | calls |
|-------|---------|---------|------|-------|
|-------|---------|---------|------|-------|

With this phone you can handle multiple calls at the same time.

#### Swap calls

When you accept two calls, touch Swap, you can now switch between two lines. The current call is put on hold and you have joined in the other call.

#### Conference calls (1)

To set up a conference call:

- Place a call to the first participant of the conference call.
- Touch the Menu key, select Add call.
- Enter the phone number of the person you want to add to the conference and touch icon Call. You can also add participants from People or Call log.
- Touch the icon to start a conference call.
- Touch End to end the conference call and disconnect all callers.

#### 315 Call settings

Touch the Menu key from dial screen, then touch Settings, the following options are available:

#### Incoming call volume

Phone ringtone Touch to select incoming call ringtone.

Vibrate when ringing Mark the checkbox to enable vibration when

phone is ringing.

# Other call setting

connecting

Dual mic noise

Hearing aids

Voicemail Touch to select voicemail service, sound, setup

voicemail number, etc.

Speaker on Mark the checkbox, the speaker will be on

when the call is answered

Power key ends call Mark the checkbox enable pressing Power key

during a call ends call.

Vihrate after Mark the checkbox to enable vibration when

the call is connected.

Dial pad touch tones Mark the checkbox, there is a sound when

touch dial pad.

**Quick responses** Touch to edit quick responses which will be used when you reject a call with messages.

Mark the checkhox to turn on dual mic for

Mark the checkbox to turn on the hearing aid

reduction noise reduction TTY mode Touch to turn on/off TTY and select TTY mode.

compatibility.

**DTMF** tones Touch to select the length of DTMF tones.

Call forwarding Touch to set when forward your incoming call.

Voice privacy Mark the checkbox to enable enhanced privacy mode.

<sup>(1)</sup> Depending on your network service provider.

#### Internet call setting

SIP account Touch to add or setup SIP account

Use Internet calling Touch to select when use Internet calling.

IMS account Touch to enable or disable IMS service capability.

# 3.2 Call log

Touch the photo

You can access your call memory by touching 🕒 from the Dial screen. Touch 📞 on the right side of contact/number to place a call directly.

Touch a contact or number to view information or further operations.

You can view detailed information of a call, launch a new call or send messages to a contact or number, or add numbers to **Contacts**, etc.

to add the number to Contacts or open the Quick

Contact panel.

To clear the entire call memory, touch the **Menu** key and **Clear call log**.

# 3.3 Contacts .....

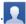

Contacts enables quick and easy access to the people you want to reach.

You can view and create contacts on your phone and synchronize these with your Gmail contacts or other applications on the web or on your phone.

# 3.3.1 Consult your Contacts

To access this feature, touch **More** from the Home screen, then select **Contacts**.

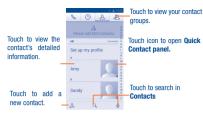

Touch the Menu key to display contacts list option menu, following actions are enabled:

Delete Contacts Select and delete unwanted contacts.

Contacts to display Choose contacts to display.

Import/export Import or export contacts between phone,

microSD card and phone storage.

Accounts Manage the synchronization settings for

different accounts.

Settings Set contacts' display mode.

Share visible contacts Share contacts with others by sending the

contact's vCard to them via Bluetooth, Email,

SMS, etc.

# 3.3.2 Managing contact groups

The contact group helps you to improve the organization of your contacts. You can add, remove and view groups in the Contact group screen.

Touch the icon to view local groups. To create a new group, touch the icon, enter the new name and touch Done to confirm.

# 3.3.3 Adding a contact

Touch the  $\Omega$  icon in the contact list to create a new contact.

You are required to enter the contact's name and other contact information. By scrolling up and down the screen, you can move from one field to another easily.

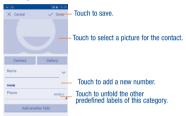

If you want to add more information, touch Add another field to add a new category.

When finished, touch DONE to save.

To exit without saving, you can touch the Menu key and then touch Discard.

## 3.3.4 Editing your contacts

To edit contact information, touch the **Menu** key in the contact details screen, then touch **Edit**. When finished, touch **DONE**.

# Change a contact's default phone number

The default phone number (the number which has priority when making a call or sending a message) will always be displayed under the contact name

To change the default phone number, touch and hold the number you want to set as the default number from the contact's details screen, then select **Set default**. A  $\sqrt{}$  appears after the number.

This choice is only available when the contact has more than one number.

#### Divert calls to voicemail/Set ringtone for a contact (1)

On the contact's detail screen, touch the **Menu** key to display contacts list options menu, touch **Set ringtone**.

#### Delete a contact

To delete a contact, touch the **Menu** key and **Delete** from contact details screen.

From contacts list screen, touch the **Menu** key and **Delete Contacts**, tick the contact you want to remove and touch  $\sqrt{}$  to confirm. Touch **Select all** to delete all contacts.

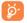

The contact you have deleted will also be removed from other applications on the phone or web the next time you synchronize your phone.

# 3.3.5 Communicating with your contacts

From the contacts list, you can communicate with your contacts by making a call or exchanging messages.

To launch a call to a contact, touch the contact to enter the detail screen, then touch the number.

To send a message to a contact, touch the contact to enter the detail screen, then touch the [ icon on the right side of the number.

(1) You can only set a ringtone for established contacts.

#### Use Quick contact for Android

Touch a contact's picture to open Quick Contact for Android, then you can touch the number or the icon for the way you want to connect.

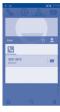

The icons available on Quick Contact panel depend on the information you have for the contact and the applications and accounts on your phone.

#### 3.3.6 Contacts importing, exporting and sharing

This phone enables you to import or export contacts between microSD card and phone storage.

From the Contacts screen, touch to open the options menu, touch Import/export, then select to import/export contacts from/to Phone, Phone storage, Accounts, etc.

To import/export a single contact, choose an account and target storage location, select the contact you want to import/export, and touch the icon to confirm.

To import/export all contacts, choose an account and target storage location mark **All** and touch the icon to confirm.

You can share a single contact or contacts with others by sending the contact's vCard to them via Bluetooth, Gmail, etc.

Touch a contact you want to share, touch the **Menu** key, and select **Share** from contact details screen, then select the application to perform this action.

#### 3.3.7 Displaying contacts

You can configure which group of contacts, for each account you want to display in the contacts list. Touch the **Menu** key and select **Contacts** to **display** from the contacts list screen, then you can choose which contacts to display.

By touching the **Menu** key and selecting **Settings**, you can sort list by the Given name or Family name, as well as view contact names as given/family name first.

#### 3.3.8 Joining/Separating contacts(1)

To avoid duplication, you can add any new contact information to existing contacts in a single action.

Touch the contact which you want to add information to, touch the **Menu** key and touch **Edit**, then touch the **Menu** key again and touch **Join**.

At this time, you are required to select the contact whose information you want to join with the first contact. The information from the second contact is added to the first one, and the second contact will no longer be displayed in the Contacts list.

To separate contact information, touch the contact whose information you want to separate, touch the **Menu** key and touch **Edit**, then touch the **Menu** key again and touch **Separate**, touch **OK** to confirm.

(1) The function only applicable for phone contacts.

#### 3.3.9 Accounts

Contacts, data or other information can be synchronized from multiple accounts, depending on the applications installed on your phone.

To add an account, drag down the notification panel and touch  ${\Large \bigodot}$  to enter Settings, then touch  ${\bf Add}$  account.

You are required to select the kind of account you are adding, like Google, Corporate, etc.

As with other account set-ups, you need to enter detailed information, like

As with other account set-ups, you need to enter detailed information, lik username, password, etc.

You can remove an account to delete it and all associated information from the phone. Open the **Settings** screen, touch the account you want to delete, touch the **Menu** key and select **Remove account**, then confirm.

# Turn on/off the sync & Auto-sync

Touch an account to enter the account screen, mark/unmark the checkbox(s) to turn on/off the account's auto-sync. When activated, all changes to information on the phone or online will be automatically synchronized to each other.

#### Sync manually

You can also synchronize an account manually on **Accounts** screen, touch an account in the list, then touch the **Menu** key and select **Sync now**.

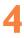

# Messages, Gmail/Email, Google Hangouts

# 4.1 Messages .....

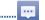

You can create, edit and receive SMS and MMS with this mobile phone.

To access this feature, touch  $\boldsymbol{\mathsf{More}}$  from the Home screen, then select  $\boldsymbol{\mathsf{Messages}}.$ 

# 4.1.1 Write message

On the message list screen, touch the new message icon **NEW MESSAGE** to write text/multimedia messages.

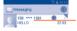

- Touch to view the whole message thread.
- Touch & hold to delete message or add the phone number to Contacts.

NEW MESSAGE

Touch to create a new message.

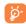

For saved contacts, touch the photo to open the Quick Contact panel to communicate with the contact. For unsaved contacts, touch the photo to add the number to your **Contacts**.

#### Sending a text message

Enter the mobile phone number of the recipient on the **To** bar or touch to add recipients, touch the **Type message** bar to enter the text of the message. When finished, touch to send the text message.

An SMS message of more than 160 characters will be charged as several SMS. When the total number of characters you have entered is approaching the 160-character limit, a counter will appear upon the Send option of the text box to remind you how many characters are allowed to be entered in one message.

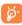

Specific letters (accent) will also increase the size of the SMS, this may cause multiple SMS to be sent to your recipient.

#### Sending a multimedia message

MMS enables you to send video clips, images, photos, animations, slides and sounds to other compatible mobiles and e-mail addresses.

An SMS will be converted to MMS automatically when media files (image, video, audio, slides, etc.) are attached or subject or email addresses are added.

To send a multimedia message, enter the recipient's phone number in the To bar, touch Type message bar to enter the text of the message. Touch the Menu key to open the options menu, touch Add subject to insert a subject. Touch the price is one to attach oicture, video, audio and so on.

When finished, touch to send the multimedia message.

#### Attach options:

| • | Capture picture | Access   | Camera | to | capture | a | new | picture | for |
|---|-----------------|----------|--------|----|---------|---|-----|---------|-----|
|   |                 | attachin | q.     |    |         |   |     |         |     |

| <ul> <li>Capture video</li> </ul> | Access     | Camcorder | to | record | a | new | video | for |
|-----------------------------------|------------|-----------|----|--------|---|-----|-------|-----|
|                                   | attaching. |           |    |        |   |     |       |     |

#### 

#### 

- Pictures Access Gallery application or File manager to select a picture as attachment.
- Audio Access to select an audio file as attachment.
- Calendar Access Calendar application to select one or more event(s) to attach.

#### 4.1.2 Manage messages

When receiving a message, an icon will appear on status bar as notification. Drag down the status bar to open the Notification panel, touch the new message to open and read it. You can also access the Messages anolication and touch the message to open.

Messages are displayed in conversational order.

To reply to a message, touch the current message to enter message composing screen, enter the text, then touch .

Touch and hold an SMS in message details screen. The following message options are available for selection:

Copy text
 This option displays when the message is an SMS.
 Copy the current message content, You can paste it.

to the enter bar of the new message you are going to compose.

Forward Touch to forward the message to another recipient.

 Lock/Unlock Touch to lock/unlock the message so it can't/can be deleted if you reach the maximum number of

stored messages.

View details Touch to view details of the message.

Delete Delete the current message.

# 4.1.3 Adjust message settings

You can adjust a set of message settings. From Messages application screen, touch the **Menu** key and touch **Settings**.

SMS Enabled Touch to change your default SMS app.

Storage

• Delete old

messages

Multimedia

Mark the checkbox to enable delete old messages when limits are reached automatically.

Touch to set multimedia message limit number.

limit

message limit

# Text message (SMS) settings

• Delivery reports Select to request a delivery report for each text

message you send.

Message Touch to edit message template or compose a new template.

 Manage SIM Touch to manage messages stored on your SIM card. messages

#### SMS signature

SMS signature Mark the checkbox to active using SMS signature

when send a SMS.

Edit SMS
 Touch to edit SMS signature. This is only visible signature
 when SMS signature actived.

#### Multimedia message (MMS) settings

Delivery reports Select to request a delivery report for each multimedia message you send.

mulimedia message you sei

 Auto-retrieve Select to download the full MMS message (including message body and attachment) automatically to your phone. Otherwise, download

only the MMS message header.

| • | Roaming auto-<br>retrieve | Select to download the full MMS message (including message body and attachment) automatically when roaming. Otherwise, download only the MMS |
|---|---------------------------|----------------------------------------------------------------------------------------------------|
|   |                           | message header to avoid extra charges.                                                                                                    |

- Maximum Touch to set maximum size of single multimedia message size message.
- Location picture Mark the checkbox to active sending the location metadata picture.

#### **Notifications**

- Notifications Select to display message notifications in status bar.
- Select ringtone Touch to select a ringtone as a new message notification tone.
- Vibrate Touch to activate vibration when notified.

#### **Cell broadcast settings**

- . Cell broadcast Touch to enable receipt of cell broadcast messages.
- Select CB Touch to select a ringtone for cell broadcast messages.
- Cell broadcast Touch to select cell broadcast channel, language, settings and check channel list.

# 4.2 Gmail/Email

The first time you set up your phone, you can select to use an existing Gmail or to create a new Email account.

# 4.2.1 Gmail

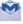

As Google's web-based email service, Gmail is configured when you first set up your phone. Gmail on your phone can be automatically synchronized with your Gmail account on the web. Unlike other kinds of email account, each message and its replies in Gmail are grouped in your inbox as a single conversation; all emails are groganized by labels instead of folders.

#### To access Gmail

From the Home screen, touch **More** to enter the applications list, then touch **Gmail**.

#### To create and send emails

- Touch the \_\_\_\_\_ icon from Inbox screen.
- Enter recipient(s)'s email address in To field, and if necessary, touch the Menu key and select Add Cc/Bcc to add a copy to the message.
- . Enter the subject and the content of the message.
- . Touch the Menu key and select Attach file to add an attachment.
- Finally, touch the > icon to send.

If you do not want to send the mail out right away, you can touch the **Menu** key and select **Save draft** or touch **Back** key to save a copy. To view the draft, touch the

If you do not want to send or save the mail, you can touch the **Menu** key and then select **Discard**.

To add a signature to emails, touch the **Menu** key and select **Settings** from inbox screen, choose an account, then touch **Signature**.

#### Receive and read your emails

When a new email arrives, you will be notified by a ringtone or vibration, and an icon will appear on Status bar.

Touch and drag down the Status bar to display the Notification panel, touch the new email to view it. Or you can also access the Gmail Inbox label and touch the new mail to read it.

You can search for an email by sender, subject, label, etc.

- Touch the Q icon from Inbox screen.
- . Enter the keyword you want to search for in the searching box and touch Q

#### To reply or forward emails

| <ul> <li>Reply</li> </ul> | When viewing an email, touch 👆 to reply the sender |
|---------------------------|----------------------------------------------------|
|                           | of this mail.                                      |

- Reply all Touch and select "Reply all" to send message to all people in a mail loop.
- Forward Touch and select "Forward" to forward the received mail to other people.

#### Managing Gmail by Labels

To conveniently manage conversations and messages, you can organize them using a Label.

To label a conversation when reading a conversation's messages, touch the icon and select the label to assign to the conversation.

To view conversations by labels when viewing your inbox or another conversation list, touch the icon , then touch a label to view a list of conversations with that label.

To manage labels, touch MANAGE LABELS from Labels screen.

### Mark the checkbox to select email to activate batch mode, and generate the following options:

| • | Touch to archive the email message. To display                            |
|---|---------------------------------------------------------------------------|
| _ | the archived messages, you can touch in Inbox screen then touch All mail. |
|   | COTOOT BIOT COUNTY III III III                                            |
| _ | Touch to delete the email message                                         |

# Table 4. April 2. April 2. Apr

| • 🕶/~                           | unread.                                                                                                    |
|---------------------------------|----------------------------------------------------------------------------------------------------|
| Touch , more optic              | ons as follow:                                                                                                    |
| <ul> <li>Move to</li> </ul>     | Move the email to other systems or labels.                                                                                                    |
| Change labels                   | Touch to add or change the label of the email message or conversation                                                                         |
| Add Star                        | To assign a star or remove the star from the conversation.                                                                                    |
| • Mark important                | To mark the email as important or not important.                                                                                              |
| • Mute                          | To mute the entire conversation. When muted, new mails related to this conversation will not be displayed in the <b>Inbox</b> , but archived. |
| <ul> <li>Report spam</li> </ul> | To report the email message/conversation as spam.                                                                                             |
| Report phishing                 | To report the email message/conversation as phishing.                                                                                         |

#### **Gmail settings**

To manage Gmail settings, touch the **Menu** key and **Settings** in Inbox screen.

#### General settings

| • | Archive & delete | Touch to choose show archive, delete or both. |  |
|---|------------------|-----------------------------------------------|--|
|   | actions          |                                               |  |

- Swipe to archive Mark the checkbox to enable swipe to archive in conversation list.
- Sender image
   Mark the checkbox to enable show sender's image beside name in conversation list.
- Reply all Mark the checkbox to make the default responding to messages.
- Auto-fit Mark the checkbox to zoom in/out the messages messages to fit the screen.
- Auto-advance Touch to select which screen to show after you delete or archive a conversation.
- Message actions Touch to show/hide message actions.

#### **Action confirmations**

| <ul> <li>Confirm before</li> </ul> | Mark the checkbox to request confirmation before |
|------------------------------------|--------------------------------------------------|
| deleting                           | deleting emails.                                 |

- Confirm before archiving Mark the checkbox to request confirmation before archiving emails.
- Confirm before sending Mark the checkbox to request confirmation before sending emails.

#### Touch an account, and follow settings will show:

| <ul> <li>Inbox type</li> </ul>       | to set this indox as the detault one or priority one.        |
|--------------------------------------|--------------------------------------------------------------|
| <ul> <li>Inbox categories</li> </ul> | Touch to set inbox categories, such as Primary, Social, etc. |
| <ul> <li>Notifications</li> </ul>    | Touch to enable notification when new Gmail received.        |

The second section is a second section of the second section of the second section is a second section of the second section of the second section section sec

# Inbox sound & Touch to set Sound, Vibrate and Notify once. vibrate

| Signature | To add a signature text to the end of each mail you send. |
|-----------|-----------------------------------------------------------|
|           |                                                           |

- Vacation Touch to create an auto responder when on responder vacation.
- Sync Gmail Touch to turn on/off Gmail sync.

   Days of mail Touch to set the duration of days for mail sync. to sync.
- Manage labels Touch to open the Label screen, where you can manage synchronization and notifications.
- attachments to recent messages via Wi-Fi.

   Images Touch to choose if always show images or ask
  - before showing.

Mark the checkhox to auto download attachments

Download

# 4.2.2 Email...

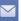

Besides your Gmail account, you can also set up external POP3 or IMAP email accounts in your phone.

To access this feature, touch **More** from the Home screen, then select **Email**.

An email wizard will guide you through the steps to set up an email account.

- . Enter the email address and password of the account you want to set up.
- Touch Next. If the account you entered is not provided by your service
  provider in the phone, you will be prompted to go to the email account
  settings screen to enter settings manually. Alternatively, you can touch
  Manual setup to directly enter the incoming and outgoing settings for
  the email account you are setting up.
- · Enter the account name and display name in outgoing emails.
- To add another email account, you can touch the Menu key and Settings. Touch ADD ACCOUNT on the right of the title to create it.

#### To create and send emails

- Touch the icon from Inbox screen.
- . Enter recipient(s) email address(es) in the To field.
- If necessary, touch the Menu key and touch Add Cc/Bcc to add a copy or a blind carbon copy to the message.
- · Enter the subject and the content of the message.
- · Touch the Menu key, touch Attach file to add an attachment.
- Finally, touch > to send.
- If you do not want to send the mail right away, you can touch the Menu key and Save draft or touch Back key to save a copy.

# 4.3 Google Hangouts.....

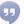

Google's instant messaging service, Google Hangouts, lets you communicate with your friends whenever they are connected to this service.

To access this feature and sign in, touch **More** from the Home screen, then touch **Hangouts**. All friends added by using Google Hangouts from the web or phone will be displayed in your friends list.

# 4.3.1 Chatting with your friends

To start a chat, touch the name of a friend in your Friends list, then enter your message and finally touch .

You can invite other friends to join in a group chat by touching the **Menu** key and **New group Hangout** and then selecting the friend you want to add.

#### 4.3.2 To add a new friend

From Friends list, touch the + icon to add a new friend.

Enter the name, email, number or Circle of the friend you want to add, and if the friend is not yet on Hangouts, the system will require sending invite by telling the friend via SMS or Gmail. A notification with this invitation will be showed in your friend's Messages or Gmail.

If your friends invite you to do video talk or they send you message in the first time, you could select Decline or Reply in response by touching the **Menu** key and Hangout requests.

#### 4.3.3 To start and close a chat

Touch one friend from friends list, you could send messages to your friends or have a video call;

After you join  $\mathsf{Google}^{,.}\mathsf{you}$  could send pictures to everyone in the Google Hangouts.

When you want to end a chat, touch the **Back** key from Chatting screen directly.

If you want to sign out, touch the Menu key and Settings\Sign out.

# 4.3.4 To manage your friends

Besides adding new friends to your friends list, the following actions are available for your choice:

 To view all friends: By default, all your friends are displayed in Friends list. Touch your friend could start the conversation directly.

# 4.3.5 Settings

A series of settings are available for your selection by touching the **Menu** key and **Settings** from chat list screen, and choose an account.

Profile photo Touch to set or change your Google+ profile photo.

Share your Touch to set your mood, etc.
 status

Notifications — Mark the checkbox to turn on the notifications.

Sound Touch to set the hangouts message notification sound or Hangouts video call sound.

Vibrate Mark the checkbox to active the vibrate.

Invites Mark the checkbox to enable notify when receiving invites

ilivitoo.

Customize Touch to set the invites rights.
 invite

 Customize new Touch to enable that people in your circles can requests hangout with you or send you a request to Hangout.

• Join Google+ to get more.

Phone number confirmed
 Touch to confirm phone number to help people find you and see your Google account name on Hangouts.

Blocked people Touch to view block people.

Sign out Touch to remove your accounts.

# 5

# Calendar & Alarm clock & Calculator

# 5.1 Calendar.....

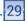

Use Calendar to keep track of important meetings, appointments, etc.

To access this function, touch **More** from the Home screen, then touch **Calendar**.

#### 5.1.1 Multimode view

You can display the Calendar in daily, weekly, monthly, or agenda view.

Touch the date to change your Calendar view, and a drop-down menu will show for you to choose. Touch the  $\lceil \mathbf{5} \rceil^n \rceil$  icon to return to Today's view.

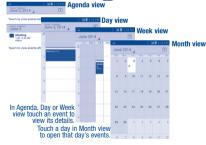

(1) The number in this icon depends on current date.

#### 5.1.2 To create new events

You can add new events from any Calendar view.

- Touch Menu key and then touch New event to access new event edit screen.
- Fill in all required information for this new event. If it is a whole-day event, you can select ALL DAY.
- Invite guests to the event. Enter the email addresses of the guests you
  want to invite with commas to separate. The guests will receive an
  invitation from Calendar and Email.
- When finished, touch **DONE** from the top of the screen.

Or you can also touch the empty spot to select the target area which will turn blue, and tap again to create the new event.

Important options by touching the Menu key from Calendar main screen:

Search To search in the calendar.

Calendars to To show or hide, remove or add calendars.
 display

Settings To set a series of Calendar settings.

#### 5.1.3 To delete or edit an event

To delete or edit an event, touch the event to enter details screen, touch the icon to edit the event, and touch the icon to delete.

#### 5.1.4 Event reminder

If a reminder is set for an event, the upcoming event icon 1 will appear on Status bar as a notification when the reminder time arrives.

Touch and drag down the status bar to open the notification panel, touch event name to view Calendar notification list.

Touch the  ${\bf Back}$  key to keep the reminders pending in the status bar and the notification panel.

# 5.2 Time

Time .....

Your mobile phone has a built-in clock.

To access this function, touch More from the Home screen, then touch Time.

# 5.2.1 World clock

To access this function, touch on the Time screen.

According to the delivery location, the system will set a default clock.

- Touch the icon to add a time zone or enter the city name.
- Touch the iii icon to select the time tone then touch Delete.

# 5.2.2 Alarm

#### To set an alarm

From Time screen, touch 👸 to enter **Alarm** screen, touch 😛 to add a new alarm. Following options will show:

Label Touch to set a name for the alarm.

Repeat Touch to select days you want alarm to work.

Vibrate Select to activate vibration.

Ringtone Touch to select a ringtone for the alarm.

Time Touch to set time.

When finished, touch OK to confirm.

Touch a currently existing alarm to enter alarm editing screen.

Touch Delete alarm to delete the selected alarm.

#### To adjust alarm settings

Touch the icon from Alarm screen, the following options can now be adjusted:

 Alarm in silent Select to play alarm with sound or vibration even when mode the phone is in Silent mode.

Touch to set temporary turn off time of an alarm. Snooze duration

Alarm duration Touch to set the duration of alarms.

Touch to set side Volume up/down key behaviors Volume Ruttons when alarm sounds: None, Snooze or Dismiss.

 Turn over to Touch Turn over to activate to choose the status activate Snooze or Stop, Touch the switch to turn on/off snoozing or stopping the alarm by turning over the phone.

#### 5.2.3 Timer

524

From Time screen, touch to enter Timer screen.

Touch Start to activate the timer.

Touch Lap, a list of records will show below according to the updated time. Touch Stop, the total time and the lap time will not run until touch Resume.

# Touch Clear to delete the record. Countdown

From Time screen, touch to enter Countdown screen.

Touch icon to choose the ringtone. In the time scroll bar you can set the time.

Touch Start to activate Countdown

#### 5.3 Calculator.....

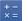

With Calculator, you can solve many mathematical problems.

To access this function, touch More from the Home screen, then touch Calculator

Enter a number and the arithmetic operation to be performed, enter the second number, then touch "=" to display the result. Touch (x) to delete digits one by one, touch and hold (x) to delete all at one time.

When some numbers or operations have been entered, touch and hold the entering bar to open a menu offering these further operations:

- To cut selected text Cut
- Copy To copy selected text
- Paste (1) To paste what you have previously copied to the entering bar

Option will not appear unless copy or cut operation has been made.

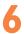

# **Getting connected**

To connect to the internet with this phone, you can use 3G/1X networks or Wi-Fi, whichever is most convenient.

# 6.1 Messages to the Internet

#### 6.1.1 3G or 1X

The first time you turn on your phone, it will automatically configure network service: 3G or 1X. If the network is not connected, you can touch on the quick setting panel.

#### To activate/deactivate Data roaming

When roaming, you can decide to connect/disconnect to a data service.

- . Touch More from Home screen.
- Touch Settings\More...\Mobile networks\Data roaming.Mark the checkbox to enable/disable Data Roaming.
- When Data roaming is deactivated, you can still perform data exchange with a Wi-Fi connection.

#### 6.1.2 Wi-Fi

Using Wi-Fi, you can connect to the Internet when your phone is within range of a wireless network. Wi-Fi can be used on your phone even without a network signal.

#### To turn Wi-Fi on and connect to a wireless network

- Touch More from the Home screen, then touch Settings.
- Touch the switch beside Wi-Fi to turn on/off Wi-Fi.

- Touch Wi-Fi, the detailed information of detected Wi-Fi networks is displayed in the Wi-Fi networks section.
- Touch a Wi-Fi network to connect. If the network you selected is secured, you are required to enter a password or other credentials (you may contact the network operator for details). When finished, touch Connect.

#### To activate notification when a new network is detected

When Wi-Fi is on and the network notification is activated, the Wi-Fi icon will appear on the status bar whenever the phone detects an available wireless network within range. The following steps activate the notification function when Wi-Fi is on:

- . Touch More and Settings from the Home screen.
- · Touch Wi-Fi, then touch the Menu key and Advanced from Wi-Fi screen.
- Mark/Unmark the Network notification checkbox to activate/deactivate this function.

#### To add a Wi-Fi network

When Wi-Fi is on, you may add new Wi-Fi networks according to your preference.

- . Touch More and Settings from the Home screen.
- Touch Wi-Fi, and then touch \_\_\_\_\_.
- . Enter the name of the network and any required network information.
- Touch Save.

When successfully connected, your phone will be connected automatically the next time you are within range of this network.

#### To forget a Wi-Fi network

The following steps prevent automatic connections to networks which you no longer wish to use.

. Turn on Wi-Fi, if it's not already on.

- In the Wi-Fi screen, touch & hold the name of the saved network.
- . Touch Forget in the dialog that opens.

## 6.2 Chrome

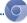

Using Browser, you can enjoy surfing the Web.

To More from Home screen and then touch Chrome icon

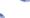

#### To go to a web page

 On the Chrome screen, touch the URL box at the top and enter the address of the web page, then touch Go to confirm.

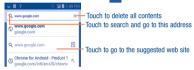

The URL bar will hide after a few seconds. To show the URL bar, you can touch and slide down the screen.

#### 6.2.1 Viewing web pages

After opening a website, you can navigate on web pages by sliding your finger on the screen in any direction to locate the information you want to view.

#### To find text on a web page

- . Touch the Menu key from the web page screen, then select Find in page.
- Enter the text or phrase you want to find.
- The first word with matching characters will be highlighted on the screen, and subsequent matches will be boxed.

- Touch the up or down arrow to switch to the previous or next matching items.
- When finished, you can touch or the Back key to close the search bar.

# Further operations for the text on a web page

You can copy, share or search the text on a web page:

- . Touch and hold the text to highlight it.
- Move the two tabs to select the text.
- . Touch SELECT ALL to select all words in this web page.
- . Touch To copy the selected text.
- When finished, touch \( \sqrt{} \) or the Back key to deactivate the mode.

#### To open new window/switch between windows

Multiple windows can be opened at the same time for your convenience.

- Touch in to open all windows thumbnails.
- · Slide up and down to view all windows, touch one to view it.
- Touch New tab to open a new window.
- Touch the Menu key and select New incognito tab to open a window without any trace.
- To close a window, touch X on the window you want to close or slide it sideways.

#### Other options:

Bookmarks To see your bookmarks.

History To see browsing history and saved pages.

Share... Touch to share the page via Bluetooth, Gmail, etc.

Print... Touch to print the webpage.

Add to Touch to add the page shortcut to homescreen.

Request To enable/disable computer version of websites.
 desktop site

# 6.2.2 Manage links, history and downloads

To manage a link, phone number or address displayed on a web page

Link Touch the link to open the web page.

Touch and hold the link to open options for further operation, like opening in new window, saving link, copying link URL. etc.

Phone Touch to call the phone number.
 number

Address Touch to open Google Maps and locate the address.

#### To download a web application/view your downloads

Before downloading a web application, you need to enable your phone to install web applications (from the Home screen, touch **Settings\Security**, mark the checkbox of **Unknown sources**, finally touch **OK** to confirm).

To download an item, touch the item or the link you want to download. \\

To cancel a download, touch the downloaded item from the Notification panel, select the item to be cancelled, and touch

To view items you have downloaded, touch the application Downloads.

### 6.2.3 Manage bookmarks

#### To bookmark a web page

- . Open the web page you want to bookmark.
- . Enter the name and the location if needed and touch Save to confirm.

#### To open a bookmark

- . Touch the Menu key and select Bookmarks.
- Touch the bookmark you want to open.
- You can also touch and hold to display the options screen, then touch Open or Open in new window.

#### To edit a hookmark

- . Touch the Menu key and select Bookmarks.
- · Touch and hold the bookmark you want to edit.
- . Touch Edit bookmark, and input your changes.
- . When finished, touch Save to confirm

#### 6.2.4 Settings

A series of settings are available for your adjustment. To access Chrome settings, touch the **Menu** key from the Chrome screen, and select **Settings**.

#### Basic

| <ul> <li>Search engine Touch to set your search er</li> </ul> |
|---------------------------------------------------------------|
|---------------------------------------------------------------|

single touch.

• Save password Touch to check saved passwords.

Home page Touch to set your homepage or turn off this function

#### Advanced

# Privacy Touch to setup privacy items.

Accessibility Touch to change the size of the text display or

control a website's zoom.

Content settings Touch to enable/disable Accept cookies,

Javascript, etc.

 Bandwidth Touch to enable/disable browser to preload search management results in the background.

About Chrome Touch to check information of Chrome.

# 6.3 Connecting to Bluetooth devices (1)

Bluetooth is a short-range wireless communication technology that you can use to exchange data, or connect to other Bluetooth devices for various uses.

To access this function, touch the **Menu** key from the Home screen, then touch **Settings\Bluetooth**, your advice and other available ones will show on the screen.

#### To turn on Bluetooth

- Touch More from the Home screen, then touch Settings.
- Touch to activate/deactivate this function.

To make your phone more recognizable, you can change your phone name which is visible to others.

- . Touch the Menu key from the Home screen,
- Touch Settings\Bluetooth.
- Touch the Menu key and Rename phone.
- . Enter a name, and touch Rename to confirm.

#### To make device visible

- . Touch More from the Home screen.
- Touch Settings\Bluetooth.
- · Touch your advice to make it visible or invisible.
- . Touch the Menu key and Visibility timeout to select the visible time.

You are recommended to use ALCATEL ONETOUCH Bluetooth headsets, which have been tested and proved compatible with phone. You can go to www.alcatelonetouch.com for more information about ALCATEL ONETOUCH Bluetooth headsets.

#### To pair/connect your phone with a Bluetooth device

To exchange data with another device, you need to turn Bluetooth on and pair your phone with the Bluetooth device with which you want to exchange data.

- · Touch More from the Home screen.
- Touch Settings\Bluetooth.
- Touch SEARCH FOR DEVICES.
- . Touch a Bluetooth device you want to be paired with in the list.
- · A dialog will popup, touch Pair to confirm.
- . If the pairing is successful, your phone connects to the device.

#### To disconnect/unpair from a Bluetooth device

- Touch the Settings icon beside the device you want to unpair.
- · Touch Unpair to confirm.

# 6.4 Connecting to a computer (1)

With the USB cable, you can transfer media files and other files between your microSD card/internal storage and the computer.

Before using MTP or PTP you should firstly mark USB debugging.

 To access this function, touch Settings\About phone, then touch Build number 7 times. Now you may touch Settings\Developer options\ USB debugging.

#### To connect/disconnect your phone to the computer:

To connect:

- Use the USB cable to connect the phone with your computer. You will receive a notification that the USB is connected.
- If connected successfully, a notice will popup in notification panel.

Touch the notice to change connect mode, such as **Connected in charging**, **Connected as a media device**.

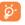

Before using MTP, make sure that the driver (Windows Media Player 11 or higher version) has been installed.

To locate the data you have transferred or downloaded in the internal storage, touch File Manager. All data you have downloaded is stored in File Manager, where you can view media files (videos, photos, music and others), rename files, install applications into your phone, etc.

#### To safely remove the microSD card from your phone

The microSD card can be removed from your phone any time the phone is powered off. To remove the microSD card while the phone is on, you must unmount the storage card from the phone first, to prevent corrupting or damaging the storage card.

You can change your default connection mode via Settings\ Storage\Touch the Menu key\USB computer connection. Some operations which are available under mass storage are not usable under MTP and PTP

- Touch More from the Home screen
- Touch Settings\Storage.
- Touch Unmount SD card.

You can now safely remove the microSD card from the phone.

#### To format a microSD card

- . Touch More from the Home screen.
- Touch Settings\Storage.
- Touch Format SD card. On the screen a popup warns you that formatting the microSD card will erase its contents, touch

  Format SD card
  Format SD card

# 6.5 Connecting to virtual private networks

Virtual private networks (VPNs) allow you to connect to the resources inside a secured local network from outside that network. VPNs are commonly deployed by corporations, schools, and other institutions so that their users can access local network resources when not inside that network, or when connected to a wireless network.

#### To add a VPN

- . Touch More from the Home screen.
- Touch Settings\More...\VPN settings and then touch \( \psi \).
- In the screen that opens, follow the instructions from your network administrator to configure each component of the VPN settings.
- Touch Save.

The VPN is added to the list on the VPN settings screen.

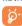

Before adding a VPN, you should set a PIN code or password for your phone.

#### To connect/disconnect to a VPN

To connect to a VPN:

- Touch More from the Home screen.
- Touch Settings\More...\VPN settings.
- . VPNs you have added are listed; touch the VPN you want to connect with.
- In the dialog that opens, enter any requested credentials and touch Connect.

#### To disconnect:

 Open the Notification panel and touch the resulting notification for the VPN disconnection.

#### To edit/delete a VPN

To edit a VPN:

- . Touch More from the Home screen.
- Touch Settings\More...\VPN settings.
- . VPNs you have added are listed; touch & hold the VPN you want to edit.
- Touch Edit profile.
- · After finished, touch Save.

To delete:

 Touch and hold the VPN you want to delete, in the dialog that opens, touch Delete profile.

# 6.6 Configuring Internet (SIP) calling

You can place/receive voice calls via the Internet when connected to a Wi-Fi network, rather than via your mobile network. You should configure a valid internet account before using this feature. Refer to section **Placing a call** to learn more about placing an internet call.

#### To add an internet calling account

- Select Phone from the Home screen.
- Touch the Menu key and then select Settings\SIP accounts, then touch ADD ACCOUNT.

- In the screen that opens, follow the instructions from your internet calling service provider to configure the settings for your account.
- When finished, touch SAVE to confirm or touch DISCARD to cancel.

#### To edit/remove an internet calling account

#### To edit:

- Select Phone from the Home screen
- Touch the Menu key and then select Settings\SIP accounts.
- Accounts you have added are listed: touch the account you want to edit.
- Edit vour chosen settings. When finished, touch SAVE.

#### To remove:

- · Touch the account you want to remove.
- Touch the Menu key and select Remove account.

#### To configure your phone to receive Internet calls

Receiving Internet incoming calls is off by default to reduce power consumption.

- Select Phone from the Home screen.
- Touch Settings\SIP accounts\Receive incoming calls.
- Mark/Unmark the checkhox to activate/deactivate this function.

# Google Play Store (1)....

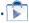

Google Play Store is an online software store, where you can download and install applications and games to your Android Powered Phone.

To open Google Play Store:

- . Touch More from the Home screen, then touch Play Store.
- . For the first time you access Google Play Store, a screen with terms of service pops up for your attention.

Touch the Menu key then touch Help to enter Google Play Store help page for more information on this function

#### Locate the item you want to download 7.1 and install

Google Play Store home page provides several ways to find applications. It showcases applications and games in categorized listings.

Touch the icon at the top left corner and My Apps to see all your downloads

Touch a category on Google Play Store screen to browse its contents, You can also select a subcategory if there is any. Within each category you can select to view items sorted by Top paid, Top free, Top grossing, etc.

Depending on your country and service provider.

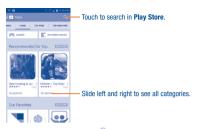

Touch the Google Play Store icon on the top left of the screen or touch **Back** key to return to the previous screen.

# 7.2 Download and install

#### To download & install:

- Navigate to the item you want to download, and select to enter the details screen from which you can read its description, overall rating or comments, view developer's information, etc.
- Touch Install to preview the functions and data the application can access on your phone if you install it.
- · Touch Accept.
- The progress of the download will show on the details screen, touch X to stop downloading the item. You can also access this screen through Notification panel.
- After download and installation have finished, you will see a notification icon on the status bar.

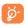

Be especially cautious with applications that have access to many functions or to a significant amount of your data. Once you accept, you are responsible for results of using this item on your phone.

# To open the application you have downloaded:

- On Google Play Store screen, touch and My Apps.
- . Touch the installed application in the list, then touch Open.

#### To buy an application (1)

On Google Play Store, some applications are labeled as free, while some of them are to be paid for before downloading and installing.

- Touch the application you want to buy.
- Touch the price on the upper-right of the screen to preview the functions and data the application can access on your phone if you install it.
- . Touch Continue to confirm.
- When making your first purchase, you are required to input your credit card information and to log in to Google payment and billing service.
- . If your account has multiple credit card accounts, select one to proceed.
- Select the Terms of service link and read the document. When finished, touch Back key.
- . Mark the checkbox if you agree with the terms of service.
- · Touch Buy now at the bottom of the screen.

When finished, Android downloads the application.

(9) Google Paid applications may not be available to users in some countries.

#### To request a refund

If you are not satisfied with the application, you can ask for a refund within 15 minutes of the purchase. Your credit card will not be charged and the application will be removed. If you change your mind, you can install the application again, but you will not be able to request a refund.

- Touch and My apps from Google Play Store screen.
- Touch the application that you want to uninstall and refund.
- Touch Refund to uninstall the application and refund. If the button becomes Uninstall, your trial period has expired.
- In the survey form, select the answer that best matches your reason, and touch OK.

# 7.3 Manage your downloads

After you downloaded and installed an application, the following further operations are available for your selection.

#### View

On Google Play Store screen, touch and My Apps.

#### Uninstall

On Google Play Store screen, touch and My Apps. Touch the application you want to uninstall to enter the details screen, touch Uninstall, and finally touch OK to confirm

#### Refund

On Google Play Store screen, touch and My Apps. Touch the application you want to uninstall for a refund, touch Refund, and finally touch OK to confirm.

#### Update notification

On Google Play Store screen, touch and My Apps. Touch the Menu key and Settings\Notifications to enable update notification.

#### **Auto update**

Touch the Menu key and Settings\Auto-update apps to enable this function. To auto update one specific application, mark the checkbox of Auto-update apps at any time. Do not auto-update apps over Wi-Fi only from the details screen,

### Rate and review

Open the details screen for an application, touch the stars \*\* \* \* \* \* \* \* \* beside **Rate this app** to award and input comments, touch **OK** to confirm.

#### Flag

You can report an inappropriate application to Google Play Store by flagging it. Open the details screen for the application, scroll to the bottom and touch **Flag as inappropriate**, enter the reason and finally touch **Submit**.

# 8

## **Multimedia applications**

#### 8.1 Camera/Camcorder.....

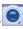

Your mobile phone is fitted with a Camera and a Camcorder for taking photos and shooting videos.

Before using the Camera or Camcorder, please be sure to remove the protective lens cover before use to avoid it affecting your picture quality.

To access this function, touch **More** from the Home screen and then touch **Camera**.

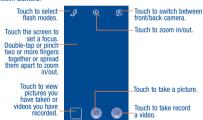

#### To take a picture

The screen acts as the viewfinder. First position the object or landscape in the viewfinder, touch the screen to focus if necessary, touch the icon to take the picture which will be automatically saved.

#### To shoot a video

First position the object or landscape in the viewfinder, and touch the icon to start recording. Touch the icon to stop recording. The video will be automatically saved.

#### Further operations when viewing a picture/video you have taken

- · Slide left to quick review the picture/video.
- Touch the icon then Gmail, Bluetooth, MMS, etc to share the photo or video you have taken.
- . Touch the icon to access Gallery.
- . Touch the Back key to return to Camera or Camcorder.

#### 8.1.1 Settings in framing mode

Before taking a photo/shooting a video, touch the **Menu** key icon to adjust a number of settings in framing mode.

#### Back camera shooting mode

HDR

Touch to turn on HDR (High-Dynamic Range) function. HDR photos can better reflect the visual effects people have in the real environment by synthesizing images under different exposure time. The phone will then automatically save the original photos and HDR ones.

Panorama

Touch to turn on panorama function. Press the Shutter button or the Volume key to start taking panoramic photo and move the phone towards your capture direction and overlap the two lines. Once the nine slots below the screen are filled, the phone will automatically save the photo.

| • | Burst shot | Touch to turn on Burst shot function. Long press the |
|---|------------|------------------------------------------------------|
|   |            | Shutter button or the Volume key can take 1-10       |

pictures in the same time.

• Full screen Touch to turn on/off full screen preview mode.

• Tap shooting

Turn on this function, you can double tap the viewfinder screen to take picture.

GPS location Turn on this function, the GPS location info will also stored when take a picture.

Picture size Touch to set picture size.

Timer Touch to set the timer mode

Reset to Touch to reset all the camera settings to default.

defaults

· Video quality Touch to set video quality.

Switch to front camera, touch the **Menu** key to access camera settings and more option except the same with back camera will display:

 Expression (4-shot) Touch to turn on expression (4-shot) function and once four photos taken, the phone will automatically synthesize and save in one picture.

#### 8.2 Gallery ..

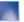

Gallery acts as a media player for you to view photos and playback videos. In addition, a set of further operations to pictures and videos are available for your choice.

To access this function, touch **More** from the Home screen, then touch **Gallery**.

Touch to select categories: Albums, Locations, Times.

Angelina Touch to open Camera Touch to stitch max 9 pictures.

Slide left or right to view more albums

Touch the album to spread it apart

#### To view a picture/play a video

Pictures and videos are displayed by albums in Gallery.

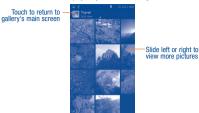

- · Touch an album and all pictures or videos will spread the screen.
- Touch the picture/video directly to view or play it.
- Slide left/right to view previous or next pictures/videos.

#### Working with pictures

Gallery provides a multi-select function, so that you can work with pictures/ videos in batches.

You can touch one album, then slide left or right to view the pictures.

Touch and hole a picture you want to work on, touch the **iii** icon to delete selected one. Touch **5** to share selected ones.

On individual picture view screen, touch **Set as** to set the picture as Contact photo or Wallpaper; touch **Slide** to review the pictures as slide.

#### 8.3 YouTube .....

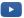

YouTube is an online video-sharing service where the user can share and view videos. It supports a streaming function that allows you to start watching videos almost as soon as they begin downloading from the Internet

To access this function, touch from the Home screen, then touch YouTube.

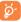

As an online video service, your phone must have a network connection to access YouTube.

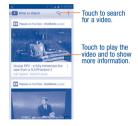

By touching the **Menu** key from YouTube screen, you can set General settings for YouTube. For details about these features, please visit the YouTube website: www.YouTube.com.

#### 8.3.1 Watch videos

Touch a video to play it. In the Playing screen, you can view information and comments of the video, and also reach to more related ones. You can also rate, share, label as favourite, create a new playlist, etc from this screen.

To exit video playing screen, touch Back key to return to the video list.

#### 8.4

#### Music.....

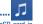

Using this menu, you can play music files stored on the microSD card in your phone. Music files can be downloaded from computer to microSD card using an USB cable.

To access this function, touch  $\mathbf{More}$  from the Home screen, then touch  $\mathbf{Music}.$ 

You will find four libraries in which all songs are classified: Artists, Albums, Songs, and Playlists. Touch a category and view the list.

#### 8.4.1 Playing music

Touch a song to play it.

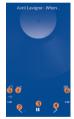

- Touch to play the current playlist in shuffle mode (tracks are played in random order).
- 2 Touch to skip to the previous track in the album, playlist, or shuffle.
- 1 Touch to pause/resume playback.
- Touch to skip to the next track in the album, playlist, or shuffle.
- Touch to select repeat mode: Repeating all songs, Repeating current song, or Repeat is off.
- Touch to show the displayed song.

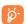

While playing songs with Play Music, the operation of pause, play or skip is still available even if the screen is locked.

#### **Adjust sound effects**

Touch the **Menu** key and select **Sound effects** from the playing screen to enable and adjust sound effects.

#### 8.4.2 Working with playlists

Playlists allow you to conveniently organize all songs stored in the SD card or phone storage.

You can create a new playlist, add a song to the list, and delete or rename a playlist.

#### To create a playlist

Touch **Recently added** from the Playlists screen, touch the **Menu** key and then select **Save as playlist**, enter the name and finally touch **Save**.

#### To delete a playlist

Touch and hold a playlist to show the menu, then touch Delete.

#### To rename a playlist

Touch and hold a playlist to show the menu, then touch  ${\bf Rename}.$  When finished, touch  ${\bf Save}$  to confirm.

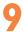

## Google Maps .....

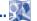

#### 9.1 Get My Location

#### 9.1.1 Choose a data source to decide My Location

Touch More from the Home screen, touch Settings\Location access.

Touch the switch beside Access to my location to set Wi-Fi or mobile networks as my location data source. Or mark the checkbox of GPS satellites to set GPS as My Location data source.

#### 9.1.2 Open Google Maps and view My Location

Touch More from the Home screen, then touch Maps.

Touch 🍖 icon on the map to view My Location.

The map will then center on a blue dot with a blue circle around. Your actual position is within the blue circle.

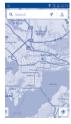

To move the map, drag the map with your finger.

To zoom in and out of a map, pinch or spread your fingers, or you can also zoom in by double-tapping a location on screen.

To clear the map history, touch and Settings, select Maps history, then touch .

#### 9.2 Search for a location

While viewing a map, touch the search icon Q to activate search function. In the search box, enter an address, a city or a local business.

Touch and in a while your search results will appear on the map as red dots. You can touch one to show a label.

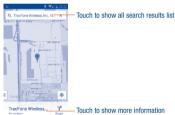

#### 9.3 Star a location

Just like bookmarking a web address on the Internet, you can star any position on the map for later use.

#### 9.3.1 How to star (or unstar) a location

Touch a location on a map.

Touch the address rectangle which then opens.

Touch the blue star at the top of the screen to star the location. (Or touch a gold star to unstar that location.)

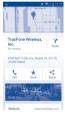

#### 9.3.2 View a list of starred items

Touch at the upper-left corner, and touch Saved Places.

The list of your starred items and their addresses opens.

Touch a location in the list to view it.

# 9.4 Get driving, public transport or walking directions

#### 9.4.1 Get suggested routes for your trip

Touch the Y icon from Maps screen.

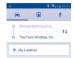

- Touch enter bar to edit your start point by one of the following methods: entering an address or using My Location.
- . Do likewise for your end point.
- To reverse directions, touch the \*\* icon.
- Then select a transport mode: driving by car, using public transport, or walking directions.
- A couple of suggested routes will appear in a list. Touch any routes to view their respective detailed directions.
- Touch the 
   <sup>1</sup>/<sub>2</sub>-icon for route options to avoid motorways and tolls when choosing driving by car or for editing the departure and arrival time when using public transport.

To get reverse directions for a route you've already made, simply touch the 11 tion. No need to enter your start point and end point again.

#### 9.5 Map view

Touch the icon at the left lower corner, you could switch the map view to Traffic. Public transport. Cycling or Satellite view.

# Others.....

#### 10.1 ICE Contacts.....

u in a dangerous screen and then

With this application, you can find someone for help when you in a dangerous situation. To access this function, touch **More** from Home screen and then touch **ICE Contacts.** 

#### Add a ICE contact

- . Touch ICE Contacts to access the function.
- Touch and then touch Settings\ Add.
- · Choose a contact, then the contact will be added.

#### Start a ICE

- Touch ICE Contacts to access the function.
- Touch Start or , then touch Next.
- · Edit ICE message, then touch OK.
- · Press the button to launch ICE Contacts.
- Touch and then touch Help, you can find function introduction and how to set ICE contacts and ICE messages.

#### 10.2 File Manager .....

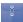

To access this function, touch **More** from the Home screen, then touch **File Manager**.

File Manager displays all data stored on the phone and the microSD card, including applications, media files downloaded from Google Play Store, YouTube or other locations; videos, pictures or audios you have captured; other data transferred via Bluetooth, USB cable, etc.

When you download an application from PC to phone/microSD card, you can locate the application on File Manager, then touch it to install it in your phone.

File Manager allows you to perform and be really efficient with the following common operations: create (sub) folder, open folder/file, view, rename, move, copy, delete, play, share, etc.

#### 10.3 Sound Recorder .....

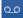

To access this function, touch **More** from the Home screen, then touch **Sound Recorder**.

Sound Recorder allows you to record voice/sound for seconds/hours.

#### 10 4

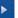

10.5

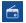

To access this function, touch More from the Home screen, then touch Videns

Videos allows you view media in a pop up window, so your video stays at the front of the screen(1)

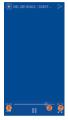

- Touch to loop the video.
- Touch to view the video in a pop window at the front of the screen.
- Touch to view in full screen mode

Your phone is equipped with a radio (2) with RDS (3) functionality. You can use the application as a traditional radio with saved channels or with parallel visual information related to the radio program on the display if you tune to stations that offer Visual Radio service

To access this function, touch More from the Home screen, then touch Radio

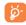

To use it, you must plug in your headset, which works as an antenna connected with your phone.

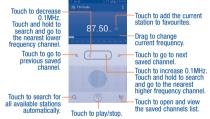

- The quality of the radio depends on the coverage of the radio station in that particular area.
- The popup video window will close when Camera mode is activated. Depending on your network operator and market.

#### Available options:

Audio mode Listen to the radio using loudspeaker or headset.

Delete Delete the channel

• Enter Enter the frequency manually.

Station Info
 Mark the checkbox to show station information on

radio screen.

Exit Turn off the radio.

#### 10.6 Flashlight .....

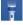

To access this function, touch  ${\bf More}$  from the Home screen, then touch  ${\bf Flashlight}.$ 

**Flashlight** is an application which can provide power light for your convenience and you can select to turn on/off or adjust the brightness as needed.

#### 10.7 Notes

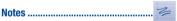

To access this function, touch  ${\bf More}$  from the Home screen, then touch  ${\bf Notes}.$ 

Use **Notes** to note down inspirations, ideas, excerpts, things to do and all those things you may want to keep for future reference.

Existing notes can be sent via message or Email.

#### 10.8 Setup Wizard.....

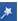

To access this function, touch **More** from the Home screen, then touch **Setup Wizard**.

Setup Wizard helps set up your phone in multiple ways: language, mobile data connection, account setup and synchronization, system update, etc. This will also be performed the first time you power on your phone.

#### 10.9 Help Me .....

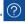

To access this function, touch  $\operatorname{\textbf{More}}$  from the Home screen, then touch  $\operatorname{\textbf{Help}} \operatorname{\textbf{Me}}.$ 

**Help Me** provides help when you have questions or need assistance when using the phone.

#### 10.10 Other applications (1)

The previous applications in this section are preinstalled on your phone. To read a brief introduction of the preinstalled 3rd party applications, please refer to the leaflet provided with the phone. You can also download thousands of 3rd party applications by going to Google Play Store on your phone.

(1) Application availability depends on country and provider.

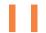

## Settings .....

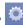

To access this function, touch More and Settings from Home screen.

#### 11.1 Font size

Touch to set font size to Large, Medium, Normal or Small,

#### Voice alert 11.2

Touch to activate/deactivate Voice alert. When voice alert active the phone will inform you by voice when you receive a new message or miss a incoming call.

#### 11.3 **Hearing aids**

Touch to activate/deactivate hearing aids.

#### 11.4 Simple mode

Touch to the switch icon besides Simple mode to active Simple Ul launcher.

#### Wi-Fi 11.5

Using Wi-Fi you can now surf the Internet whenever you are in range of a wireless network. The only thing you have to do is to enter the Wi-Fi screen and configure an access point to connect your phone to the wireless network.

For detailed instructions on using Wi-Fi, please refer to "6.1.2 Wi-Fi".

#### 11.6 **Bluetooth**

Bluetooth allows your phone to exchange data (videos, images, music, etc.) in a small range with another Bluetooth supported device (phone, computer, printer, headset, car kit, etc.).

For more information on Bluetooth, please refer to "6.3 Connecting to Rluetooth devices"

#### 11.7 Data usage

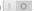

By marking the checkbox of Set mobile data limit, you can then drag the limit line and the warning line according to your preferred limits. Your mobile data connection will be disabled when the specified limit is reached. You can also choose a data usage cycle to view the statistics and related applications of your phone's data use.

Touch the Menu key, and you can view more settings related to your data usage.

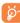

Data usage is measured by your phone, and your provider may count differently. Please consider using a conservative limit.

#### 11.8 More...

#### 11.8.1 Airplane mode

Mark the checkbox of Airplane mode to simultaneously disable all wireless connections including Wi-Fi. Bluetooth and more.

#### 11.8.2 Defaul SMS app

Touch to set default SMS app to Hangouts or Messages.

#### 11.8.3 VPN

A mobile virtual private network (mobile VPN or mVPN) provides mobile devices with access to network resources and software applications on their home network, when they connect via other wireless or wired networks. Mobile VPNs are used in environments where workers need to keep application sessions open at all times, throughout the working day, as the user connects via various wireless networks, encounters gaps in coverage, or suspend-and-resumes their devices to preserve battery life. A conventional VPN cannot survive such events because the network tunnel is disrupted, causing applications to disconnect, time out, fail, or even the computing device itself to crash.

For more information on VPN, please refer to "6.5 Connecting to virtual private networks".

#### 11.8.4 Mobile networks

#### **Data enabled**

If you do not need to transmit data on all mobile networks, unmark the checkbox of **Data enabled** to avoid incurring significant charges for data use on local provider mobile networks, particularly if you do not have a mobile data agreement.

#### Data roaming

If you don't need to transmit data on other provider's mobile networks, unmark the checkbox of **Data roaming** to avoid incurring significant roaming charges.

#### Preferred network type

You can select a network type.

#### System select

Touch to select the CDMA roaming mode.

#### 11.8.5 Emergency alerts settings

#### Show extreme threats

Mark the checkbox to display alerts for extreme threats to life and property.

#### Show severe threats

Mark the checkbox to display alerts for severe threats to life and property.

#### Show AMBER alerts

Mark the checkbox to display child abduction emergency bulletins.

#### Reminder Settings

Touch to set the frequency of the reminder.

#### Alert tone

Touch to preview emergency alert tone.

#### Vibration

Touch to preview emergency alert vibration.

#### 11.9 Home

Touch to set homescreen for your phone.

#### 11.10 Gesture

The devices enable you to mark the following gestures:

- Turn over to mute: Mark the checkbox to mute ringtone by turning the
  phone over such as alarms and incoming call, etc.
- Turn over to activate: Touch to set snooze or dismiss when turn over the device.
- Shake to switch music: Mark the checkbox to activate the function which supports to swith music by shake your phone.

#### 11.11 Sound

Use the Sound settings to configure volume and ringtones for different events and environments.

#### Volume

Volume settings can make user adjust the volume of ringtone, notifications, music, video and alarms, etc., or directly set the incoming calls to vibration or silence.

Volumes Touch to adjust the volume of ringtone, notifications, music, video and alarms, etc.

#### Call ringtone & vibrate

• Phone ringtone Touch to set your default phone ringtone.

 Vibrate when ringing
 Mark the checkbox to makes your phone vibrate and ringing when receiving incoming calls.

#### System

Default Touch to set your default notification sound.

Dial pad touch Mark the checkbox to enable playing tones when using dial pad.

 Audible selection Mark the checkbox to enable playing sound when making screen selection.

 Screen lock sound Mark the checkbox to enable sounds to play when locking and unlocking the screen.

Vibrate on touch
 Mark the checkbox to activate vibration when pressing soft keys and on certain UI interactions.

Emergency tone Set your default emergency notification way to alret or vibrate.

#### 11.12 Display

Brightness Touch to adjust the brightness of the screen.

Wallnaner Touch to set the wallnaner

Auto-rotate Touch to select whether or not the screen rotates
 screen automatically.

Sleep Touch to set screen timeout.

Daydream Touch to set the mode of daydream and when to

show daydream on your screen.

#### 11.13 Storage

Use these settings to monitor the total and available space on your phone and on your microSD card; to manage your microSD card; and if necessary, to reset the phone, erasing all of your personal information.

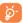

To switch the Internal storage location may result that some data could not be used and the running applications error. If a warning message comes up saying that phone memory is limited, you are required to free up space by deleting some unwanted applications, downloaded files, etc.

#### Internal storage

Lists the tatal space or available space and used space on your phone internal storage.

#### SD card

Lists the amount of space on any microSD card installed in your phone and the amount you can use to store photos, videos, music, and other files. You can touch one category to access the function and learn more details.

#### Mount/Unmount SD card

You must mount the microSD card before using applications and files in it, or formatting the microSD card. Unmount the microSD card from your phone so that you can safely remove it when the phone is on.

#### Format (erase) SD card

Permanently erases everything on a microSD card and prepares it for use with your phone.

#### 11.14 Battery management

In the battery management screen you can view battery usage data since you last connected the phone to a power source. The screen also shows your battery status and how long it has been used since last charging. Touch one category to reveal its specific power consumption.

You can adjust power use by adjusting screen brightness or screen timeout in the Display screen.

You can also set your phone to saving mode or ultimate saver mode and in the latter mode, only four functions can be used including **Phone**, **People**, **Messages** and **Calendar**.

#### 11.15 Apps

You use the **Apps** settings to view details about the applications installed on your phone, to manage their data and force them to stop, and to set whether you want to permit installation of applications that you obtain from web sites and emails

- . Downloaded: Touch to manage and remove installed applications.
- · Running: Touch to view and control currently running service.
- · All: Touch to view storage used by applications.

#### 11.16 Location access

Touch the switch to enable to use information from Wi-Fi and mobile networks to determine your approximate location, for use in Google Maps, when you search, and so on.

#### **GPS** satellites

Check to use your phone's global positioning system (GPS) satellite receiver to pinpoint your location within accuracy as close as several meters ("street level"). The process of accessing the GPS satellite and setting your phone's precise location for the first time will require up to 5 minutes. You will need to stand in a place with a clear view of the sky and avoid moving. After this, GPS will only need 20-40 seconds to identify your precise location.

#### Mode

Touch to choose location mode to **High accuracy**, **Battery saving** or **Device only**.

#### **Recent location requests**

Lists the apps which requests location recently.

#### **Location services**

Touch to report location feedback via Google account.

#### 11.17 Security

#### Screen lock

None Touch to disable screen unlock security.
 Slide Touch to enable slide unlock mode.

Face Unlock Touch to look at your phone to unlock screen.
 Pattern Touch to draw pattern to unlock screen.

Touch to enter a numeric PIN to unlock screen

Password Touch to enter a password to unlock screen.

#### Owner info

PIN

Touch to input owner information which will display on the lock screen.

#### **Encrypt phone**

Require a numeric PIN or passwords to decrypt your phone each time you power it on.

#### Set up SIM/RUIM card lock

Touch to set and change your SIM/RUIM card lock PIN. When the PIN code setted, you need input PIM code before use your phone.

#### Make passwords visible

Mark the checkbox to show passwords as you type.

#### **Device administrators**

Touch to view or deactivate device administrators.

#### App options

Touch to view app detail information.

#### Unknown sources

Mark the checkbox to permit installation of applications that you obtain from web sites, emails, or other locations other than Google Play Store.

To protect your phone and personal data, download applications only from trusted sources, such as Google Play Store.

#### Verify apps

Mark the checkbox to disallow or warn before installation of apps that may cause harm.

#### Trusted credentials

Touch to display trusted CA certificates.

#### Install from SD card

Touch to install encrypted certificates from the microSD card.

#### **Clear credentials**

Touch to remove all certificates.

#### 11.18 Language & input

Use the Language & input settings to select the language for the text on your phone and for configuring the onscreen keyboard. You can also configure voice input settings and the pointer speed.

#### Language

Touch to select the language and the region you want.

#### Spell checker

Mark the checkbox to enable the system to show suggested words.

#### Personal dictionary

Touch to open a list of the words you've added to the dictionary. Touch a word to edit or delete it. Touch the add button (+) to add a word.

#### Default

Touch to select a default input method. Touch **Set up input methods** to show all input methods. Touch the settings icon to configure a certain input method.

#### Android keyboard

The Android keyboard settings apply to the onscreen keyboard that is included with your phone. The correction and capitalization features affect only the English version of the keyboard. Available options are as follows:

- Input languages: Touch to set input language.
- Auto-capitalization: Mark the checkbox to have the onscreen keyboard
  automatically capitalize the first letter of the first word after a period, the
  first word in a text field, and each word in name fields.
- Vibrate on keypress: Mark the checkbox to have the phone vibrate briefly each time you touch a key on the onscreen keyboard.
- Sound on keypress: Mark the checkbox to play a brief sound each time you touch a key on the onscreen keyboard.
- Popup on keypress: Mark the checkbox to popup the key that you touched.
- Voice input key: Touch to set the Mic button on Main keyboard or symbols keyboard or not display.
- Personal dictionaries: Touch to open a list of the words you've added to the dictionary. Touch a word to edit or delete it. Touch the add button (+) to add a word.
- Add-on dictionaries: Touch to select language for personal dictionaries.
- Block offensive words: Mark the checkbox to hide recognized offensive voice results.

- Auto-correction: Touch to turn on/off auto correction or you can also adjust the sensitivity of correction.
- Show correction suggestions: Touch to show or not the correction suggestions while typing.
- Next-word suggestions: Mark the checkbox to use the previous word in making suggestions.
- Advanced settings: Touch to view more advanced settings for android keyboard, such as Key popup dismiss delay, Suggest Contact name, and etc.

#### Voice Search

Touch to enter voice search settings.

- · Language: Touch to choose a language for voice search.
- OK Google detection: Mark the checkbox to activate say OK Google to start a voice search from the Google Search app.
- Speech output: Touch to choose speech output: On, Hands-free only or Off.
- Block offensive words: Mark the checkbox to hide recognized offensive voice results.
- Offline speech recognition: Touch to download other languages to enable voice input while offline.
- Bluetooth headset: Mark the checkbox to enable record audio through Bluetooth headset if available.

#### Text-to-speech output

- Preferred engine: Touch to choose a preferred text-to-speech engine, touch the settings icon to show more choices for each engine.
- Speech rate: Touch to open a dialog where you can select how quickly you want the synthesizer to speak.
- Listen to an example: Touch to play a brief sample of the speech synthesizer, using your current settings.

#### Pointer speed

Touch to open a dialog where you can change the pointer speed, touch

#### 11.19 Backup & reset

#### Back up my data

Mark the checkbox to back up your phone's settings and other application data to Google Servers, with your Google Account. If you replace your phone, the settings and data you've backed up are restored not the new phone for the first time you sign in with your Google Account. If you mark this option, a wide variety of settings and data are backed up, including your Wi-Fi passwords, bookmarks, a list of the applications you've installed, the words you've added to the dictionary used by the onscreen keyboard, and most of the settings that you configure with the Settings application. If you unmark this option, you stop backing up your settings, and any existing backups are deleted from Google Servers.

#### **Backup account**

Touch to back up your account.

#### **Automatic restore**

Mark the checkbox to restore your backed up settings or other data when you reinstall an application.

#### **Factory data reset**

Erase all of your personal data from internal phone storage, including information about your Google Account, any other accounts, your system and application settings, and any downloaded applications. Resetting the phone does not erase any system software updates you've downloaded or any files on your microSD card, such as music or photos. If you reset the phone in this way, you're prompted to re-enter the same kind of information as when you first started Android.

When you are unable to power on your phone, there is another way to perform a factory data reset by using hardware keys. Press the **Volume up** key and the **Power** key at same time until the screen lights up.

#### 11.20 Add account

Use the Add account to add, remove, and manage your Google and other supported accounts. You can also use these settings to control how and whether all applications send, receive, and synchronize data on their own schedules, and whether all applications can synchronize user data automatically.

Gmail, Google Calendar, and other applications may also have their own settings to control how they synchronize data; see the sections on those applications for details.

Touch an account to see all sync options. Mark the checkbox to permit applications to synchronize data on their own schedule. You can also touch the **Menu** key and **Sync now** to synchronize data for the chosen items

of that account.

#### 11.21 Date & time

Use Date & Time settings to customize your preferences for how date and time are displayed.

#### Automatic date & time

Mark the checkbox to use network-provided date and time. Or unmark to set all values manually.

#### Automatic time zone

Mark the checkbox to use network-provided time zone. Or unmark to set all values manually.

#### Set date

Touch to open a dialog where you can manually set the phone's date.

#### Set time

Touch to open a dialog where you can manually set the phone's time.

#### Select time zone

Touch to open a dialog where you can set the phone's time zone.

#### Use 24-hour format

Mark the checkbox to display the time using 24-hour clock format.

#### Choose date format

Touch to open a dialog where you can select the format for displaying dates.

#### 11.22 Accessibility

You use the Accessibility settings to configure any accessibility plug-ins you have installed on your phone.

#### TalkBack

When Talkback is on, your device provides spoken feedback to help blind and low vision users.

#### Captions

Touch to enable captions, and set the language, text size and style of it.

#### **Magnification gestures**

Touch to turn on/ off the Magnification gestures.

#### **Auto-rotate Orientation**

Mark the checkbox to rotate screen automatically.

#### Speak passwords

Mark the checkbox to speak passwords while typing.

#### **Accessibility shortcut**

Touch to turn on/ off the Accessibility shortcut.

#### Text-to-speech output

Touch to set Preferred engine, Speech rate and Listen to an example.

#### Touch & hold delay

Touch to adjust the duration of touch and hold delay. This function enables your phone to differ touch and touch & hold, which may avoid incorrect operations.

#### 11.23 Printing

Your device supports print the docs by Cloud print. Touch to turn on/off the cloud print.

When this feature turned on, touch Cloud print to scan available printers, and then choose a available printer to save the documents. From printer list screen, touch and then touch **Add printer** to add more printer via access website. Touch and then touch **Settings**, several options are available.

#### 11.24 Developer options

To access this function, touch **Settings\About phone**, then touch **Build number** 7 times. Now **Developer options** is available.

The Developer options screen contains settings that are useful for developing Android applications.

#### Take bug report

Touch to select to collect information about your current device state and send as an email message.

#### Desktop backup password

Touch to set/change/remove desktop full backup password.

#### Stav awake

Mark the checkbox to prevent the screen from dimming and locking when the phone is connected to a charger or to a USB device that provides power. Don't use this setting with a static image on the phone for long periods of time, or the screen may be marked with that image.

#### **USB** debugging

Mark the checkbox to permit debugging tools on a computer to communicate with your phone via a USB connection.

#### Verify apps over USB

Mark the checkbox to check apps over USB.

#### **Show touches**

Mark the checkbox to show visual feedback for touches.

#### Show GPU view updates

Mark the checkbox to show GPU view updates.

#### **Animator duration scale**

Touch to adjust the animation duration scale.

#### Force GPU rendering

Mark the checkbox to force use 2D hardware acceleration in applications.

#### Strict mode enabled

Mark the checkbox to enable strict mode. After enabled, the screen will flash when applications do long operations on the main thread.

#### Show CPU usage

Mark the checkbox to show current CPU usage.

#### **Background process limit**

Touch to change the limit for background processes.

#### 11.25 Regulatory & Safety

Touch to view product information.

#### 11.26 About phone

This contains information about things ranging from Legal information, Model number, Firmware version, Baseband version, Kernel version, Build number to those listed below:

#### Software updates

Touch to check for Software updates.

#### Status

This contains the status of the Battery status, Battery level, My phone number, Network, Signal strength, etc.

#### **Legal information**

Touch to view legal information.

# Making the most of your phone.....

#### 12.1 FOTA Upgrade

Using the FOTA Upgrade tool you can update your phone's software. You should turn on data connection before searching for updates.

To access System updates, please touch the Menu key from the Home screen, then Settings\About phone\System updates. Touch Check for updates, and the phone will search for the latest software. If you want to update the system, please touch the button Download, after it is done please touch Install to complete the upgrade. Now your phone's software will be the latest version.

### Safety and use.....

#### Please read before using your phone

THE BATTERY IS NOT FULLY CHARGED WHEN YOU TAKE IT OUT OF THE BOX. DO NOT REMOVE THE BATTERY PACK WHEN THE PHONE IS CHARGING. YOUR WARRANTY IS INVALIDATED IF YOU DISASSEMBLE OR ATTEMPT TO DISASSEMBLE THE DEVICE.

#### **Privacy restrictions**

Some countries require full disclosure of recorded telephone conversations, and stipulate that you must inform the person with whom you are speaking that the conversation is being recorded. Always obey the relevant laws and regulations of your country when using the recording feature of your phone.

#### **Disclaimers**

ANY WEATHER, STOCK, OR OTHER INFORMATION, DATA, OR DOCUMENTATION ("ACCESSED INFORMATION") ARE PROVIDED "AS IS" AND WITHOUT ANY WARRANTY OR ANY TECHNICAL SUPPORT. TO THE MAXIMUM EXTENT PERMITTED BY APPLICABLE LAW, TCT MOBILE AND ITS AFFILLATES expressly disclaim any and all representations and warranties, arising by law or otherwise, related to the Accessed Information, including without limitation any express or implied representation or warranty of merchantability, fitness for a particular purpose, non-infringement, quality, accuracy, completeness, effectiveness, reliability, or usefulness. Without limiting the foregoing, it is further understood that TCT Mobile and its Affiliates are not responsible for any use of the Accessed Information or the results arising from such use, and that you use such information at your own risk.

#### **Limitation of damages**

TO THE MAXIMUM EXTENT PERMITTED BY APPLICABLE LAW, IN NO EVENT SHALL TCT MOBILE OR ITS AFFILIATES BE LIABLE TO YOU, ANY USER, OR THIRD PARTY FOR ANY INDIRECT, SPECIAL, CONSEQUENTIAL, INCIDENTAL OR PUNITIVE DAMAGES OF ANY KIND, ARISING IN CONTRACT, TORT, OR OTHERWISE, INCLUDING, BUT NOT LIMITED TO, INJURY, LOSS OF BEVENUE, LOSS OF GOODWILL, LOSS OF BUSINESS OPPORTINITY, LOSS OF DATA, AND/OR LOSS OF PROFITS, REGARDLESS OF THE FORESEABILITY THEREOF OR WHETHER TCT MOBILE OR ITS AFFILIATES HAVE BEEN ADVISED OF THE POSSIBILITY OF SUCH DAMAGES. AND IN NO EVENT SHALL THE TOTAL LIABILITY OF TCT MOBILE OR ITS AFFILIATES EXCEED THE AMOUNT RECEIVED FROM YOU, REGARDLESS OF THE LEGAL THEORY UNDER WHICH THE CAUSE OF ACTION IS BROUGHT. THE FOREGOING DOES NOT AFFECT ANY STATUTORY RIGHTS WHICH MAY NOT BE DISCLAIMED.

# Important health information and safety precautions

When using this product, the safety precautions below must be taken to avoid possible legal liabilities and damages.

Retain and follow all product safety and operating instructions. Observe all warnings in the operating instructions on the product.

To reduce the risk of bodily injury, electric shock, fire, and damage to the equipment, observe the following precautions.

#### **Electrical safety**

This product is intended for use when supplied with power from the designated battery or power supply unit. Other usage may be dangerous and will invalidate any approval given to this product.

#### Safety precautions for proper grounding installation

CAUTION: Connecting to improperly grounded equipment can result in an electric shock to your device.

This product is equipped with a USB Cable for connecting with desktop or notebook computer. Be sure your computer is properly grounded (earthed) before connecting this product to the computer. The power supply cord of a desktop or notebook computer has an equipment-grounding conductor and a grounding plug. The plug must be plugged into an appropriate outlet which is properly installed and grounded in accordance with all local codes and ordinances.

#### Safety precautions for power supply unit

#### Use the correct external power source

A product should be operated only from the type of power source indicated on the electrical ratings label. If you are not sure of the type of power source required, consult your authorized service provider or local power company. For a product that operates from battery power or other sources, refer to the operating instructions that are included with the product. This product should be operated only with the following designated power supply unit(s). Travel charger: Input: 100-240 V, 50/60 Hz, 150mA

Output: 5 V, 1000mA

#### Handle battery packs carefully

This product contains a Lithium-ion polymer or Lithium-ion battery. There is a risk of fire and burns if the battery pack is handled improperly. Do not attempt to open or service the battery pack. Do not disassemble, crush, puncture, short external contacts or circuits, dispose of in fire or water, or exoses a battery pack to temperatures bioter than 140°F. 60°C).

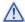

WARNING: Danger of explosion if battery is incorrectly replaced. To reduce risk of fire or burns, do not disassemble, crush, puncture, short external contacts, expose to temperature above 140°F (60°C), or dispose of in fire or water. Replace only with specified batteries. Recycle or dispose of used batteries according to the local regulations or reference guide supplied with your product.

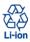

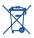

NOTE: This product should be operated only with the following designated Battery Pack(s).

Battery: Lithium 2000 mAh (TLi020F2/ CAB2000013C2)

#### Take extra precautions

- Keep the battery or device dry and away from water or any liquid as it may cause a short circuit.
- Keep metal objects away so they don't come in contact with the battery
  or its connectors as it may lead to short circuit during operation.
- The phone should only be connected to products that bear the USB-IF logo or have completed the USB-IF compliance program.
- Do not use a battery that appears damaged, deformed, or discolored, or the one that has any rust on its casing, overheats, or emits a foul odor.
- Always keep the battery out of the reach of babies and small children, to avoid swallowing of the battery. Consult the doctor immediately if the battery is swallowed.
- Only use the battery with a charging system that has been qualified with the system per this standard, IEEE-Std-172 5-2006. Use of an unqualified battery or charger may present a risk of fire, explosion, leakage or other hazard.
- Replace the battery only with another battery that has been qualified with the system per this standard, IEEE-Std-172 5-2006. Use of an unqualified battery may present a risk of fire, explosion, leakage or other hazard.
- Avoid dropping the phone or battery. If the phone or battery is dropped, especially on a hard surface, and the user suspects damage, take it to a service centre for inspection.
- . If the battery leaks:
  - Do not allow the leaking fluid to come in contact with skin or clothing.
     If already in contact, flush the affected area immediately with clean water and seek medical advice.

- Do not allow the leaking fluid to come in contact with eyes. If already in contact, DO NOT rub; rinse with clean water immediately and seek medical advice.
- Take extra precautions to keep a leaking battery away from fire as there is a danger of ignition or explosion.

#### Safety precautions for direct sunlight

Keep this product away from excessive moisture and extreme temperatures. Do not leave the product or its battery inside a vehicle or in places where the temperature may exceed 140°F (60°C), such as on a car dashboard, window sill, or behind a glass that is exposed to direct sunlight or strong ultraviolet light for extended periods of time. This may damage the product, overheat the battery, or oose a risk to the vehicle.

#### Prevention of hearing loss

**CAUTION:** Permanent hearing loss may occur if earphones or headphones are used at high volume for prolonged periods of time.

#### Safety in aircraft

Due to the possible interference caused by this product to an aircraft's navigation system and its communications network, using this device's phone function on board an airplane is against the law in most countries. If you want to use this device when on board an aircraft, remember to turn off your phone by switchin to Airolane Mode.

#### **Environment restrictions**

Do not use this product in gas stations, fuel depots, chemical plants or where blasting operations are in progress, or in potentially explosive atmospheres such as fuelling areas, fuel storehouses, below deck on boats, chemical plants, fuel or chemical transfer or storage facilities, and areas where the air contains chemicals or particles, such as grain, dust, or metal powders. Please be aware that sparks in such areas could cause an explosion or fire resulting in bodily injury or even death.

#### Explosive atmospheres

When in any area with a potentially explosive atmosphere or where flammable materials exist, the product should be turned off and the user should obey all signs and instructions. Sparks in such areas could cause an explosion or fire resulting in bodily injury or even death.

Users are advised not to use the equipment at refueling points such as service or gas stations, and are reminded of the need to observe restrictions on the use of radio equipment in fuel depots, chemical plants, or where blasting operations are in progress. Areas with a potentially explosive atmosphere are often, but not always, clearly marked. These include fueling areas, below deck on boats, fuel or chemical transfer or storage facilities, and areas where the air contains chemicals or particles, such as grain, dust, or metal powders.

#### Road safety

Full attention must be given to driving at all times in order to reduce the risk of an accident. Using a phone while driving (even with a hands free kit) causes distraction and can lead to an accident. You must comply with local laws and reoulations restricting the use of wireless devices while driving.

#### Safety precautions for RF exposure

- Avoid using your phone near metal structures (for example, the steel frame of a building).
- Avoid using your phone near strong electromagnetic sources, such as microwave ovens, sound speakers, TV and radio.
- Use only original manufacturer-approved accessories, or accessories that do not contain any metal.
- Use of non-original manufacturer-approved accessories may violate your local RF exposure guidelines and should be avoided.

#### Interference with medical equipment functions

This product may cause medical equipment to malfunction. The use of this device is forbidden in most hospitals and medical clinics.

If you use any other personal medical device, consult the manufacturer of your device to determine if they are adequately shielded from external RF energy. Your physician may be able to assist you in obtaining this information.

Turn your phone OFF in health care facilities when any regulations posted in these areas instruct you to do so. Hospitals or health care facilities may be using equipment that could be sensitive to external RF energy.

#### Nonionizing radiation

Your device has an internal antenna. This product should be operated in its normal-use position to ensure the radiative performance and safety of the interference. As with other mobile radio transmitting equipment, users are advised that for satisfactory operation of the equipment and for the safety of personnel, it is recommended that no part of the human body be allowed to come too close to the antenna during operation of the equipment.

Use only the supplied integral antenna. Use of unauthorized or modified antennas may impair call qualify and damage the phone, causing loss of performance and SAR levels exceeding the recommended limits as well as result in non-compliance with local regulatory requirements in your country. To assure optimal phone performance and ensure human exposure to RF energy is within the guidelines set forth in the relevant standards, always use your device only in its normal-use position. Contact with the antenna area may impair call qualify and cause your device to operate at a higher power level than needed. Avoiding contact with the antenna area when the phone is IN USE optimizes the antenna performance and the battery life.

#### **Electrical safety**

#### Accessories

- · Use only approved accessories.
- Do not connect with incompatible products or accessories.
- Take care not to touch or allow metal objects, such as coins or key rings, to contact or short-circuit the battery terminals.

#### Connection to a car

 Seek professional advice when connecting a phone interface to the vehicle electrical system.

#### Faulty and damaged products

- Do not attempt to disassemble the phone or its accessory.
- Only qualified personnel must service or repair the phone or its accessory.

#### **General precautions**

You alone are responsible for how you use your phone and any consequences of its use. You must always switch off your phone wherever the use of a phone is prohibited. Use of your phone is subject to safety measures designed to protect users and their environment.

#### Avoid applying excessive pressure to the device

Do not apply excessive pressure on the screen and the device to prevent damaging them and remove the device from your pants' pocket before stiting down. It is also recommended that you store the device in a protective case and only use the device stylus or your finger when interacting with the touch screen. Cracked display screens due to improper handling are not covered by the warranty.

#### Device getting warm after prolonged use

When using your device for prolonged periods of time, such as when you're talking on the phone, charging the battery or browsing the Web, the device may become warm. In most cases, this condition is normal and therefore should not be interpreted as a problem with the device.

#### Heed service markings

Except as explained elsewhere in the Operating or Service documentation, do not service any product yourself. Service needed on components inside the device should be done by an authorized service technician or provider.

#### Protect your phone

- Always treat your phone and its accessories with care and keep them in a clean and dust-free place.
- Do not expose your phone or its accessories to open flames or lit tobacco products.
- Do not expose your phone or its accessories to liquid, moisture or high humidity.

- Do not drop, throw or try to bend your phone or its accessories.
- Do not use harsh chemicals, cleaning solvents, or aerosols to clean the device or its accessories.
- · Do not paint your phone or its accessories.
- Do not attempt to disassemble your phone or its accessories, only authorised personnel must do so.
- Do not expose your phone or its accessories to extreme temperatures, maximum 140°F (60°C).
- Please check local regulations for disposal of electronic products.
- Do not carry your phone in your back pocket as it could break when you sit down.

#### Damage requiring service

Unplug the product from the electrical outlet and refer servicing to an authorized service technician or provider under the following conditions:

- · Liquid has been spilled or an object has fallen into the product.
- · The product has been exposed to rain or water.
- · The product has been dropped or damaged.
- There are noticeable signs of overheating.
- The product does not operate normally when you follow the operating instructions

#### Avoid hot areas

The product should be placed away from heat sources such as radiators, heat registers, stoves, or other products (including amplifiers) that produce heat

#### Avoid wet areas

Never use the product in a wet location.

Avoid using your device after a dramatic change in temperature When you move your device between environments with very different

when you move your device between environments will very united in temperature and/or humidity ranges, condensation may form on or within the device. To avoid damaging the device, allow sufficient time for the moisture to evaporate before using the device. NOTICE: When taking the device from low-temperature conditions into a warmer environment or from high-temperature conditions into a cooler environment, allow the device to acclimate to room temperature before turning on power.

#### Avoid pushing objects into product

Never push objects of any kind into cabinet slots or other openings in the product. Slots and openings are provided for ventilation. These openings must not be blocked or covered.

#### Air bags

Do not place a phone in the area over an air bag or in the air bag deployment area. Store the phone safely before driving your vehicle.

#### Mounting accessories

Do not use the product on an unstable table, cart, stand, tripod, or bracket. Any mounting of the product should follow the manufacturer's instructions, and should use a mounting accessory recommended by the manufacturer.

#### Avoid unstable mounting

Do not place the product with an unstable base.

#### Use product with approved equipment

This product should be used only with personal computers and options identifified as suitable for use with your equipment.

#### Adjust the volume

Turn down the volume before using headphones or other audio devices.

#### Cleaning

Unplug the product from the wall outlet before cleaning. Do not use liquid cleaners or aerosol cleaners. Use a damp cloth for cleaning, but NEVER use water to clean the LCD screen.

#### Small children

Do not leave your phone and its accessories within the reach of small children or allow them to play with it. They could hurt themselves or others, or could accidentally damage the phone. Your phone contains small parts with sharp edges that may cause an injury or which could become detached and create a choking bazard.

#### Repetitive motion injuries

- To minimise the risk of RSI, when Texting or playing games with your phone:
- . Do not grip the phone too tightly
- · Press the buttons lightly
- Make use of the special features in the handset which minimize the number of buttons which have to be pressed, such as message templates and predictive text.
- . Take lots of breaks to stretch and relax.

#### Operating machinery

Full attention must be given to operating the machinery in order to reduce the risk of an accident.

#### Loud noise

This phone is capable of producing loud noises which may damage your hearing.

#### Emergency calls

This phone, like any wireless phone, operates using radio signals, which cannot guarantee connection in all conditions. Therefore, you must never rely solely on any wireless phone for emergency communications.

#### Regulatory agency identifications

For regulatory identification purposes, your product is assigned a model number of A564C

To ensure continued reliable and safe operation of your device, use only the accessories listed below with your A564C device.

Operating temperature range: 32°F to 104°F (0°C to 40°C)

**NOTE:** This product is intended for use with a certified Class Limited Power

Source, rated 4.35 Volts DC, maximum 1 Amp power supply unit.

## Federal Communication Commission Interference Statement

This equipment has been tested and found to comply with the limits for a Class B digital device, pursuant to Part 15 of the FCC Rules. These limits are designed to provide reasonable protection against harmful interference in a residential installation. This equipment generates, uses and can radiate radio frequency energy and, if not installed and used in accordance with the instructions, may cause harmful interference to radio communications. However, there is no guarantee that interference will not occur in a particular installation. If this equipment does cause harmful interference to radio or television reception, which can be determined by turning the equipment off and on, the user is encouraged to try to correct the interference by one of the following measures:

- Reorient or relocate the receiving antenna.
- Increase the separation between the equipment and receiver.
- Connect the equipment into an outlet on a circuit different from that to which the receiver is connected.
- Consult the dealer or an experienced radio or television technician for help.

FCC Caution: Any changes or modifications not expressly approved by the party responsible for compliance could void the user's authority to operate this equipment.

This device complies with Part 15 of the FCC Rules. Operation is subject to the following two conditions: (1) This device may not cause harmful interference, and (2) this device must accept any interference received, including interference that may cause undesired operation.

#### **Important Note**

#### **Radiation Exposure Statement:**

This equipment complies with FCC radiation exposure limits set forth for an uncontrolled environment. End users must follow the specific operating instructions for satisfying RF exposure compliance. To maintain compliance with FCC RF exposure compliance requirements, please follow operation instruction as documented in this manual.

This transmitter must not be co-located or operating in conjunction with any other antenna or transmitter, except the transmitters built-in with the device.

# FCC Hearing-Aid Compatibility (HAC) Regulations for Wireless Devices

On July 10, 2003, the U.S. Federal Communications Commission (ECC) Report and Order in WT Docket 01- 09 modified the exception of wireless phones under the Hearing Aid Compatibility Act of 1988 (HAC Act) to require digital wireless phones be compatible with hearing-aid. The intent of the HAC Act is to ensure reasonable access to telecommunications services. for persons with hearing disabilities. While some wireless phones are used near some hearing devices (hearing aid and cochlear implants), users may detect a buzzing, humming, or whining noise. Some hearing devices are more immune than others to this interference noise, and phones also vary in the amount of interference they generate. The wireless telephone industry has developed a rating system for wireless phones, to assist hearing device users find phones that may be compatible with their hearing devices. Not all phones have been rated. Phones that are rated have the rating on their box or a label located on the box. The ratings are not guarantees. Results will vary depending on the user's hearing device and hearing loss. If your hearing device happens to be vulnerable to interference, you may not be able to use a rated phone successfully. Trying out the phone with your hearing device is the best way to evaluate it for your personal needs.

M-Ratings: Phones rated M3 or M4 meet FCC requirements and are likely to generate less interference to hearing devices than phones that are not rated. M4 is the better/higher of the two ratings. Your device is rated M4.

T-Ratings: Phones rated T3 or T4 meet FCC requirements and are likely to be more usable with a hearing aid's telecoil than phones that are not rated. T4 is the better/higher of the two ratings. Your device is rated T4.

Please power off the Bluetooth® function while using hearing aid devices with your ALCATEL A564C.

Hearing devices may also be rated. Your hearing device manufacturer or hearing health professional may help you find this rating. Higher ratings mean that the hearing device is relatively immune to interference noise.

The hearing aid and wireless phone rating values are then added together. A sum of 5 is considered acceptable for normal use. A sum of 6 is considered for better use. A sum of 6 is considered for best use. In the above example, if a hearing aid meets the M2 level rating and the wireless phone meets the M3 level rating, the sum of the two values equal M5. This should provide the hearing aid user with "normal usage" while using their hearing aid with the particular wireless phone. "Normal usage" in this context is defined as a sinnal qualify that is acceptable for normal operation.

This methodology applies equally for I ratings. The M mark is intended to be synonymous with the U mark. The T mark is intended to be synonymous with the UT mark. The T mark is intended to be synonymous with the UT mark. The M and T marks are recommended by the Alliance for Telecommunications Industries Solutions (ATIS). The U and UT marks are referenced in Section 20.19 of the FCC Rules. The HAC rating and measurement procedure are described in the American National Standards Institute (ANS) IGS.3.19 standard.

#### For information about hearing aids and digital wireless phones FCC Hearing Aid Compatibility and Volume Control:

http://www.fcc.gov/cgb/dro/hearing.html

Gallaudet University, RERC:

https://fjallfoss.fcc.gov/oetcf/eas/reports/GenericSearch.cfm

#### **SAR Information**

0.73 W/kg @ 1g (HEAD)

0.753W/kg @ 1g (BODY)

THIS MODEL DEVICE MEETS THE GOVERNMENT'S REQUIREMENTS FOR EXPOSURE TO RADIO WAVES. For body worn operation, this phone has been tested and meets the FCG RF exposure guidelines when used with the TCT Mobile Limited. Accessories supplied or designated for this product. Use of other accessories may not ensure compliance with the FCC RF exposure quidelines. Your wireless mobile phone is a radio transmitter and receiver. It is designed and manufactured not to exceed the emission limits for exposure to radio frequency (RF) energy set by the Federal Communications Commission of the U.S. Government. These limits are part of comprehensive guidelines and establish permitted levels of RF energy for the general population. The guidelines are based on the safety standards previously set by both U.S. and international standards bodies.

- American National Standards Institute (ANSI) IEEE, C95.1-1992.
- National Council on Radiation Protection and Measurement (NCRP). Report 86. 1986.
- International Commission on Nonlonizing Radiation Protection (ICNIRP) 1996
- Ministry of Health (Canada), Safety Code 6. The standards include a substantial safety margin designed to assure the safety of all persons, regardless of age and health

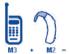

The exposure standard for wireless mobile phone employs a unit of measurement known as the Specific Absorption Rate, or SAR. The SAR limit set by the FCC is  $1.6 \ W/kg^*$ .

The FCC has granted an Equipment Authorization for this model device with all reported SAR levels evaluated as in compliance with the FCC RF exposure guidelines. SAR information on this model device is on file with the FCC and can be found under the Display Grant section of https://fallfoss. foc.go/volet/bea/reports/GenericSearch.cfm after searching on FCC ID: RAD476 Additional information on Specific Absorption Rates (SAR) can be found on the Cellular Telecommunications & Internet Association (CTIA) Web-site as http://thtp://www.ctia.org/.

\* In the U.S. and Canada, the SAR limit for mobile phone used by the public is 1.6 Watts/kg (W/kg) averaged over one gram of tissue. The standard incorporates a substantial margin of safety to give additional protection for the public and to account for any variations in usage.

Normal condition only to ensure the radiative performance and safety of the interference. As with other mobile radio transmitting equipment, users are advised that for satisfactory operation of the equipment and for the safety of personnel, it is recommended that no part of the human body be allowed to come too close to the antenna during operation of the equipment.

#### **Body-worn Operation**

This device was tested for typical body-worn operations. To comply with RF exposure requirements, a minimum separation distance of 1 cm must be maintained between the user's body and the handset, including the antenna. Third-party belt-clips, holsters, and similar accessories used by this device should not contain any metallic components. Body-worn accessories that do not meet these requirements may not comply with RF exposure requirements and should be avoided.

Use only the supplied or an approved antenna. Unauthorized antennas, modifications, or attachments could impair call quality, damage the phone, or active the result in violation of regulations. Do not use the phone with a damaged antenna. If a damaged antenna comes into contact with the skin, a minor burn may result. Please contact your local dealer for replacement antenna.

#### FCC RF Radiation Exposure Statement

- This Transmitter has been demonstrated co-location compliance requirements with Bluetooth® and WLAN. This transmitter must not be co-located or operating in conjunction with any other antenna or transmitter.
- This equipment complies with FCC RF radiation exposure limits set forth for an uncontrolled environment.

# Telecommunications & Internet Association (TIA) safety information

#### **Pacemakers**

The Health Industry Manufacturers Association recommends that a minimum separation of 15 cm (6 inches) be maintained between a handheld wireless phone and a pacemaker to avoid potential interference with the pacemaker. These recommendations are consistent with the independent research by and recommendations of Wireless Technology Research

Persons with pacemakers:

- Should ALWAYS keep the phone more than 15 cm (6 inches) from their pacemaker when the phone is turned ON.
- Should not carry the phone in a breast pocket.
- Should use the ear opposite the pacemaker to minimize the potential for interference. If you have any reason to suspect that interference is taking place, turn the phone OFF immediately.

#### **Hearing aids**

Some digital wireless phones may interfere with some hearing aids. In the event of such interference, you may want to consult your service provider, or call the customer service line to discuss alternatives.

#### **RoHS** compliance

This product is in compliance with Directive 002/95/EC of the European Parliament and of the Council of 7 January 2003, on the restriction of the use of certain hazardous substances in electrical and electronic equipment (RoHS) and its amendments.